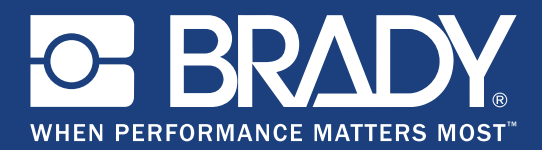

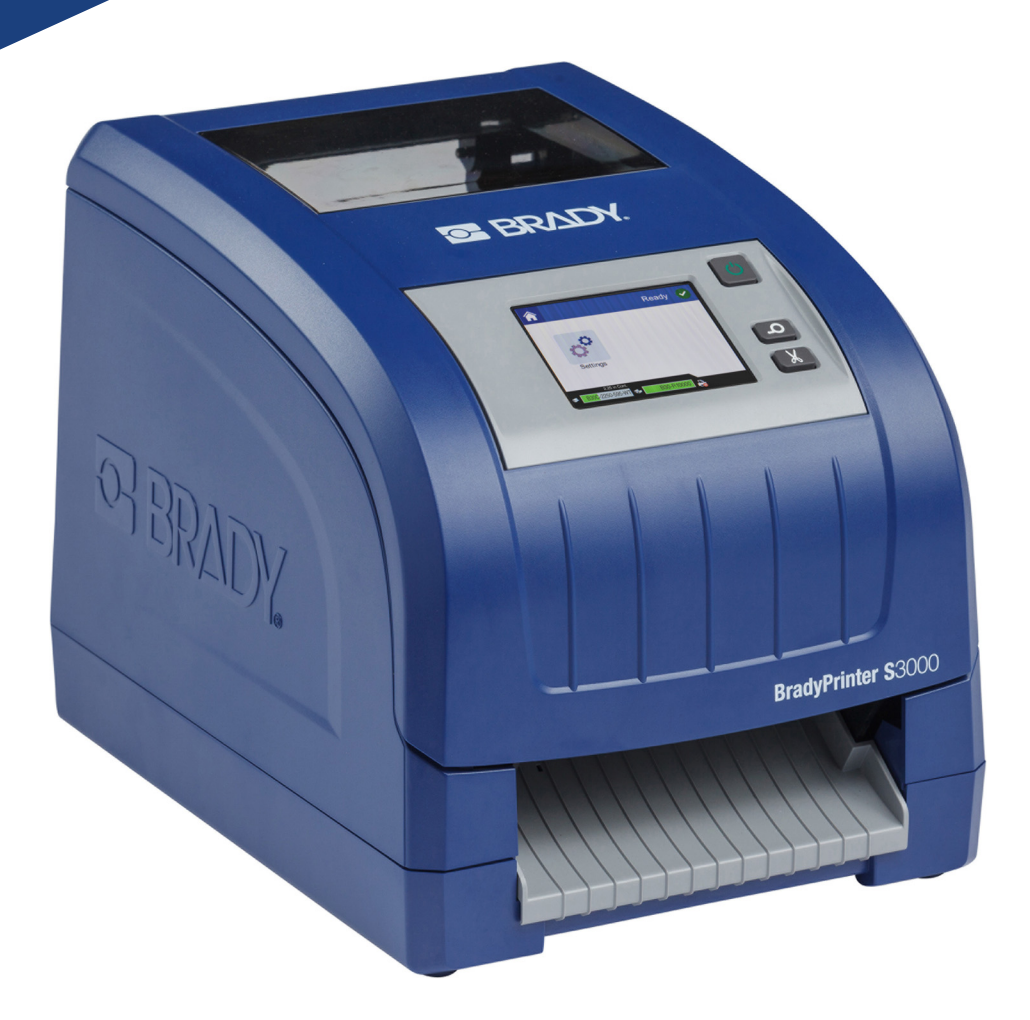

# **BradyPrinter S3000**

Manual do Utilizado

## **Direitos de autor e marcas comerciais**

## **Exclusão de responsabilidade**

Este manual é propriedade da **Brady** Worldwide, Inc. (doravante designada por "**Brady**"), e pode ser revisto ocasionalmente sem aviso prévio. **A Brady** rejeita qualquer obrigatoriedade de fornecer ao utilizador tais revisões, caso ocorram.

Este manual está protegido por direitos de autor com todos os direitos reservados. Nenhuma parte deste manual pode ser copiada ou reproduzida por qualquer meio sem a permissão prévia por escrito da **Brady**.

Apesar de todas as precauções terem sido tomadas na elaboração deste documento, a **Brady** não assume qualquer responsabilidade perante qualquer parte por quaisquer perdas ou danos causados por erros ou omissões, ou por declarações que resultem de negligência, acidentes ou qualquer outra causa. Da mesma forma, a **Brady** não assume qualquer responsabilidade resultante da aplicação ou utilização do produto ou sistema aqui descrito; nem nenhuma responsabilidade por danos acidentais ou decorrentes resultantes da utilização deste documento. A **Brady** rejeita todas as garantias de comercialização ou adequação a um fim específico.

A **Brady** reserva-se o direito de proceder a alterações sem aviso prévio a qualquer produto ou sistema aqui descrito, para aperfeiçoar a sua fiabilidade, funcionalidade ou design.

### **Marcas comerciais**

Todas as marcas ou nomes de produtos referidos neste manual são marcas registadas (™) ou marcas comerciais registadas (®) das respetivas empresas ou organizações.

© 2018 **Brady Corporation**. Todos os direitos reservados.

# **Garantia Brady**

Os nossos produtos são comercializados tendo como pressuposto que o comprador os testará em utilização prática e determinará a sua adaptabilidade à utilização pretendida. A Brady garante ao comprador que os seus produtos estão isentos de defeitos em termos de materiais e mão de obra, mas limita as suas obrigações, ao abrigo desta garantia, à substituição do produto caso a Brady considere que o produto tinha defeito no momento da sua venda. Este garantia não abrange quaisquer pessoas que obtenham o produto do comprador.

ESTA GARANTIA SUBSTITUI QUALQUER OUTRA GARANTIA, EXPRESSA OU IMPLÍCITA, INCLUINDO, SEM LIMITAÇÃO, QUALQUER GARANTIA IMPLÍCITA DE COMERCIALIZAÇÃO OU ADEQUAÇÃO A UM FIM ESPECÍFICO E QUALQUER OBRIGAÇÃO OU RESPONSABILIDADE POR PARTE DA BRADY. EM NENHUMA CIRCUNSTÂNCIA A BRADY SERÁ RESPONSÁVEL POR QUALQUER PERDA, DANO, CUSTO OU DANOS DECORRENTES DE QUALQUER TIPO RELACIONADOS COM A UTILIZAÇÃO OU INCAPACIDADE DE UTILIZAÇÃO DOS PRODUTOS DA BRADY.

## **Segurança e ambiente**

Leia e compreenda este manual antes de utilizar a BradyPrinter S3000 pela primeira vez. Este manual descreve todas as funções principais da impressora.

### **Precauções**

Antes de utilizar a impressora BradyPrinter S3000, tenha em atenção as seguintes precauções:

- Leia cuidadosamente todas as instruções antes de utilizar a impressora e antes de executar qualquer procedimento.
- Não coloque a unidade numa superfície ou num suporte instável.
- Não coloque objetos em cima da unidade.
- Não obstrua a parte superior.
- Utilize sempre a impressora numa área bem ventilada. Não tape as ranhuras e aberturas da unidade, destinadas a ventilação.
- Utilize apenas uma fonte de alimentação correspondente à etiqueta de tensão.
- Utilize apenas o cabo de alimentação fornecido com a unidade.
- Não coloque objetos em cima do cabo de alimentação.

# **Apoio técnico e registo**

### **Informações de contacto**

Para reparação ou assistência técnica, localize o seu centro de assistência técnica local da Brady visitando:

- **Estados Unidos:** www.bradyid.com
- **Europa:** www.bradyeurope.com
- **Ásia-Pacífico:** www.brady.co.uk/landing-pages/global-landing-page
- **Austrália:** www.bradyid.com.au
- **Canadá:** www.bradycanada.ca
- **América Latina:** www.bradylatinamerica.com

### **Informação sobre o registo**

Para registar a sua impressora, visite:

- www.bradycorp.com/register
- **Austrália:** www.bradyid.com.au/register
- **China:** www.brady.com.cn/membercenter/register\_product.aspx

### **Reparação e devolução**

Se, por qualquer motivo, necessitar de devolver a impressora BradyPrinter S3000 para reparação, contacte o serviço de assistência técnica da Brady para obter informações sobre a reparação e substituição.

## **Convenções do documento**

Ao utilizar este documento, é importante que compreenda as convenções utilizadas ao longo do manual.

- Todas as ações do utilizador são indicadas por texto em **negrito**.
- As referências a menus, caixas de diálogo, botões e ecrãs são indicadas por texto em *Itálico*.

# Índice

## 1 · Introdução

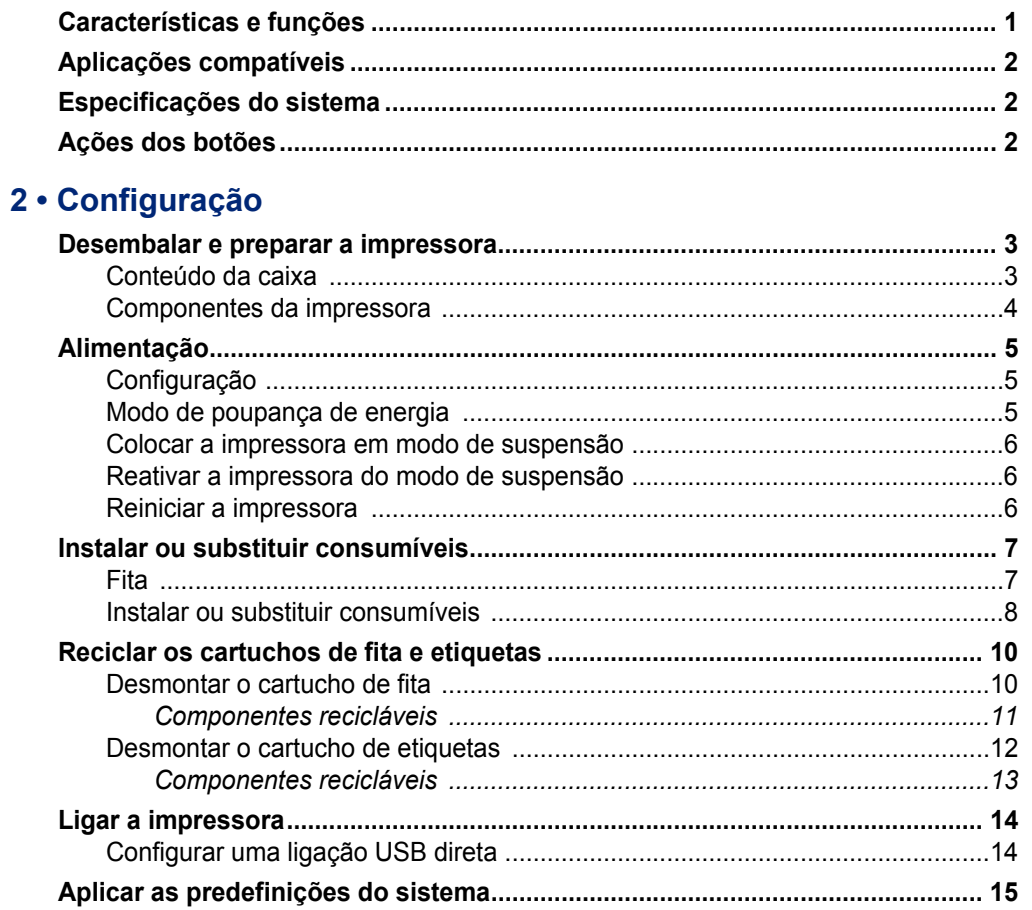

## 3 · Imprimir etiquetas

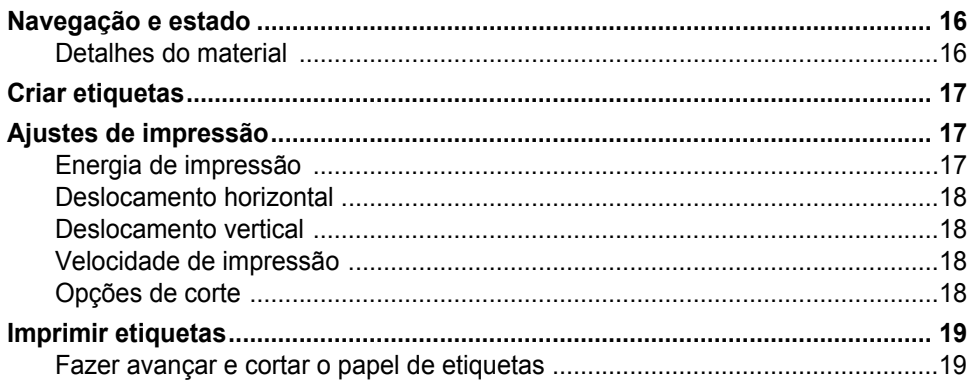

#### 4 · Utilizar as ferramentas do sistema  $\mathbf{r}$  and  $\mathbf{r}$  and  $\mathbf{r}$  and  $\mathbf{r}$

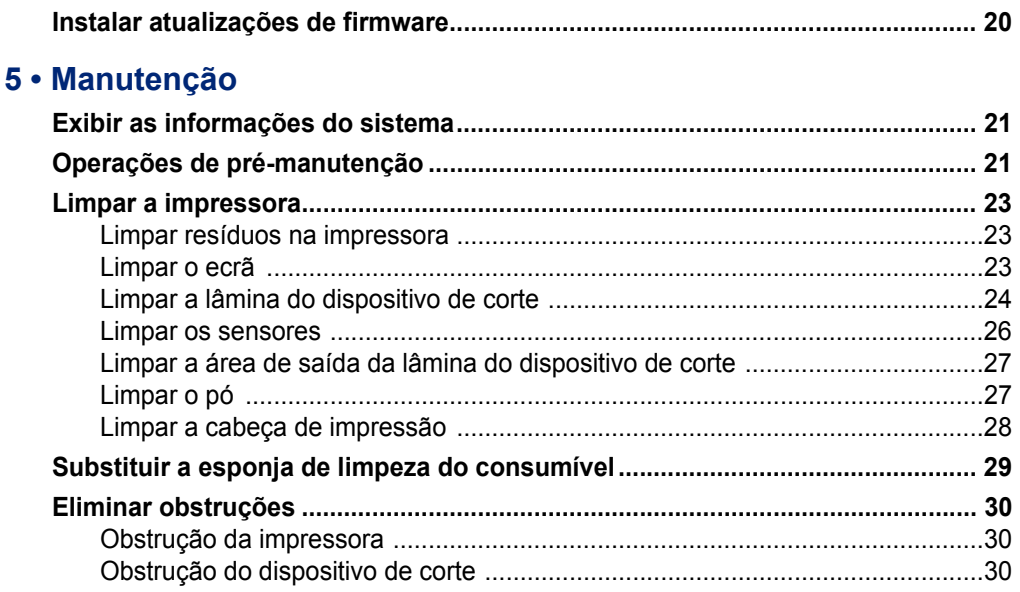

### 6 · Resolução de problemas

### A · Conformidade regulamentar

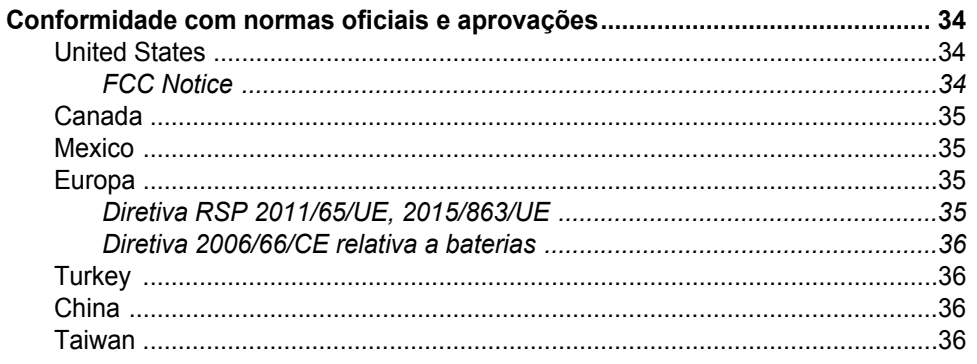

### **B** • Licenciamento

Contrato de Licença do Utilizador Final do Microsoft Windows CE© ................ 37

# <span id="page-6-0"></span>**1 Introdução**

Obrigado por adquirir a BradyPrinter S3000, que pode utilizar para criar e imprimir etiquetas e sinais industriais de aspeto profissional. Tudo o que tem de fazer é:

- Instalar um cartucho de fita. Pode escolher de entre uma vasta variedade de fitas de uma só cor.
- Instalar um cartucho de etiquetas. Pode escolher larguras de 0,5 pol. a 4 pol. (12,7 mm a 101,6 mm), disponíveis em várias cores, estilos e materiais.
- Enviar etiquetas para impressão através do seu software de etiquetas.

As etiquetas e fitas da Brady Corporation foram concebidas para comunicar com a impressora e o software. Isto permite tirar o máximo partido do sistema.

## <span id="page-6-1"></span>**Características e funções**

Estas são algumas das características que tornam este sistema tão fácil de utilizar e capaz de satisfazer os seus requisitos de criação de etiquetas:

- Unidade leve e compacta (aproximadamente 11,5 lbs [5,2 kg]), ideal para colocar em cima da sua secretária.
- Entrada para ecrã LCD tátil a cores.
- Impressão numa única cor a 300 ppp, até 4 pol. (101,6 mm) de largura e 60 pol. (1,5 m) de comprimento.
- Ampla variedade de fitas a cores.
- Fácil carregamento de etiquetas e fitas de impressão.
- Suportes de etiquetas contínuos e pré-cortados disponíveis numa ampla variedade de materiais de elevado desempenho.
- Impressão a partir de um PC.
- Dispositivo de corte automático.

# <span id="page-7-3"></span><span id="page-7-0"></span>**Aplicações compatíveis**

A BradyPrinter S3000 é compatível com o software Brady® Workstation.

Quando utilizada com o software Brady Workstation, a impressora reconhece automaticamente todos os materiais ativados e compatíveis até 4 pol. (101,6 mm) de largura. Ao utilizar a impressora com outro software, consulte a documentação da aplicação.

**Nota:** apenas os consumíveis para a BradyPrinter S3000 podem ser utilizados nesta impressora.

## <span id="page-7-1"></span>**Especificações do sistema**

- **Peso:** 11,5 lbs (5,2 kg)
- **Dimensões** (guardada): 9 pol. x 12,0 pol. x 9,5 pol. (22,9 cm x 30,5 cm x 24,1 cm)
- **Temperatura de funcionamento:** 50 104 °F (10 40 °C)
- **Humidade relativa:** 10% a 80% de HR, sem condensação
- **Armazenamento:** -4 a 122 °F (-20 a 50 °C), entre 15% a 90% de HR, sem condensação
- **Tensão:** 100-240 VCA 50/60 Hz, 2A
- **Resolução de impressão:** 11,8 pontos/mm, 300 ppp
- **Dimensão da etiqueta:** 0,5 pol. a 4 pol. (12,7 mm a 101,6 mm)
- **Comprimento máximo da etiqueta** (contínuo): 60 pol. (1,5 m)

## <span id="page-7-2"></span>**Ações dos botões**

A impressora possui três botões físicos na parte frontal. A sua função é descrita de seguida.

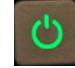

• O botão de alimentação permite ligar e desligar a impressora e também é utilizado para o modo de suspensão (consulte a [página 6\)](#page-11-3).

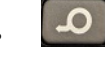

• O botão de abastecimento faz avançar a etiqueta. Consulte a [página 19](#page-24-2) para obter mais informações.

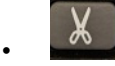

• O botão de corte permite-lhe cortar manualmente a etiqueta.

# <span id="page-8-0"></span>**2 Configuração**

## <span id="page-8-1"></span>**Desembalar e preparar a impressora**

Retire cuidadosamente a impressora da embalagem e verifique se as superfícies da mesma (interiores e exteriores) e o sistema de impressão de etiquetas não apresentam danos provocados pelo transporte.

**Nota:** certifique-se de que retira todas as proteções de transporte instaladas em redor da cabeça de impressão e no interior da unidade.

### <span id="page-8-2"></span>**Conteúdo da caixa**

- BradyPrinter S3000
- CD de documentação contendo: Guia de Início Rápido e Manual do Utilizador em formato eletrónico e hiperligações da Web
- Cabo de alimentação
- Cabo USB do tipo B
- "Guia de Início Rápido" em papel
- Kit de limpeza

**Nota:** guarde a embalagem original, incluindo a caixa, para o caso de necessitar de devolver a impressora.

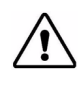

**ATENÇÃO!** Ao devolver a impressora, informe-se junto do seu operador de transporte sobre os regulamentos de expedição distritais, federais, municipais e internacionais relativos à bateria de iões de lítios instalada na impressora.

## **Componentes da impressora**

<span id="page-9-0"></span>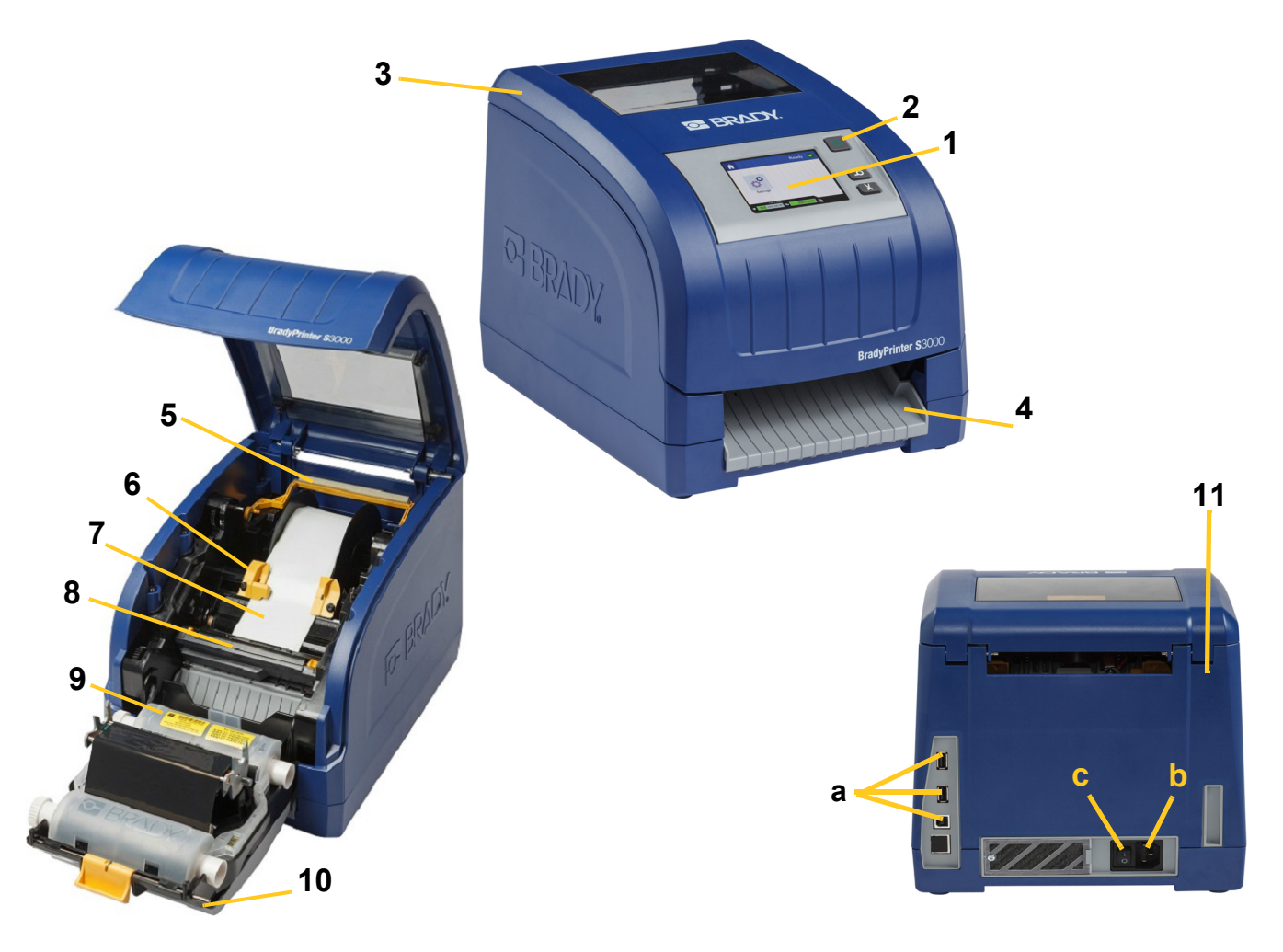

- 
- 
- **5 Esponja de limpeza do consumível 6 Guias do consumível**
- **7 Rolo de consumível de etiquetas 8 Dispositivo de corte**
- 
- **11 (a) Portas USB,** 
	- **(b) Conector do cabo de alimentação e (c) Interruptor de alimentação**
- **1 Ecrã (tátil) 2 Botão de alimentação**
- **3 Tampa da unidade 4 Rampa de saída das etiquetas**
	-
	-
- **9 Cartucho de fita 10 Porta da cabeça de impressão**
- **Nota:** a impressora está equipada com uma fonte de alimentação universal e pode funcionar com uma tensão elétrica de 100 a 240 V~, 50 a 60 Hz. A impressora deteta o valor da tensão da rede e ajusta-se automaticamente à fonte de alimentação.

# <span id="page-10-1"></span><span id="page-10-0"></span>**Alimentação**

## **Configuração**

- 1. Ligue o cabo de alimentação à impressora através da tomada indicada na imagem.
- 2. Ligue a outra extremidade do cabo de alimentação a uma tomada de CA.
- 3. Ligue o interruptor de alimentação. A impressora liga-se e exibe a página inicial. É mostrado o tamanho e a cor dos consumíveis atualmente instalados e também outros indicadores de estado.
- **Nota:** se não estiver instalada nenhuma fita ou etiquetas, o sistema assume por predefinição a fita de cor preta e etiquetas brancas contínuas de 4 polegadas [101,6 mm] de largura.

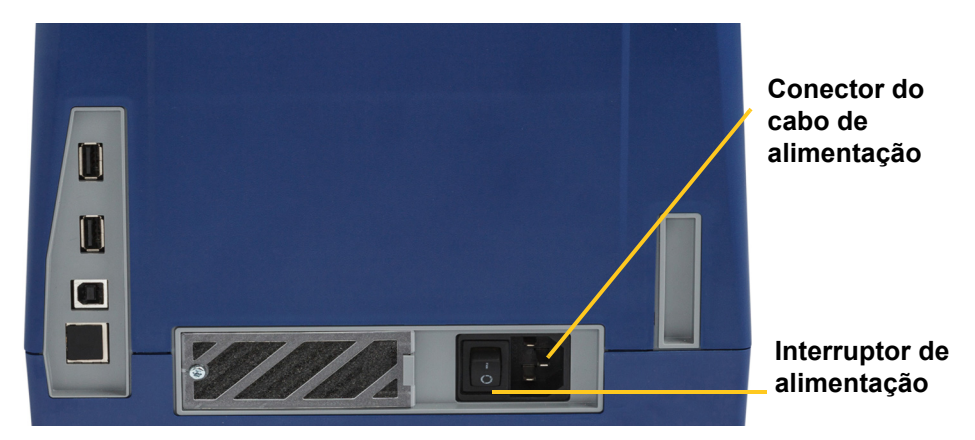

## <span id="page-10-2"></span>**Modo de poupança de energia**

Quando a impressora está ligada, pode colocá-la num estado de prontidão permanente para que o software possa localizá-la. Ou pode optar por poupar energia fazendo com que a impressora se desligue automaticamente após um determinado período de inatividade.

- 1. Certifique-se de que a impressora está ligada.
- 2. Toque em **Definições**  $\overline{\mathbb{Q}}^{\mathbb{O}}$
- 3. Prima **Configuração do sistema** > **Modo de poupança de energia**.
- 4. Escolha **Alimentação de CA**.
- 5. Desloque o ponto do indicador de tempo para a esquerda (diminuir) ou para a direita (aumentar) para definir o valor limite do tempo de inatividade antes de a impressora se desligar automaticamente. Em alternativa, pode premir o botão (-) para diminuir ou o botão (+) para aumentar o tempo.

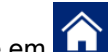

6. Toque em **LL** para voltar ao ecrã inicial.

## <span id="page-11-3"></span><span id="page-11-0"></span>**Colocar a impressora em modo de suspensão**

Quando o sistema está no modo de suspensão, o ecrã desliga-se e o sistema entra num estado de baixo consumo de energia, mas não requer um arranque a frio para ligar novamente. Neste estado, pode tocar no ecrã ou premir o botão de alimentação para que o sistema volte ao estado em que se encontrava antes de entrar no modo de baixo consumo de energia. Quando a impressora está no modo de suspensão, o botão de alimentação fica aceso com a cor verde.

**Nota:** para desligar completamente a impressora mantenha premido o botão de alimentação durante mais de dois segundos.

- 1. Com a impressora ligada, mantenha premido  $\bigcup$  durante aproximadamente dois segundos.
- 2. Caso existam alterações não guardadas no ficheiro atualmente ativo, o sistema alerta-o para que guarde o ficheiro de etiquetas atual:

### <span id="page-11-1"></span>**Reativar a impressora do modo de suspensão**

Se não tocar no ecrã ou no teclado durante um período de tempo definido, o sistema desliga o ecrã e entra em modo de consumo reduzido de energia. No modo de suspensão, o botão de alimentação fica aceso com a cor verde. A etiqueta e as definições atuais são guardadas.

- 1. Prima  $\mathbf{\dot{U}}$  ou toque no ecrã.
- 2. Prossiga com as ações de criação de etiquetas.

### <span id="page-11-2"></span>**Reiniciar a impressora**

Proceda da seguinte forma para reiniciar a impressora.

- 1. Mantenha premido  $\bigcup$  durante pelo menos 5 segundos. O sistema executa o processo de inicialização e inicia a impressora.
- 2. Quando a página *Início* for apresentada, pode prosseguir com as ações de criação de etiquetas.

# <span id="page-12-0"></span>**Instalar ou substituir consumíveis**

Os cartuchos de fita Brady utilizam uma "célula inteligente" para definir e registar informações. O sistema reconhece automaticamente a fita instalada.

**Nota:** a impressora pode estar ligada ou desligada quando procede à substituição dos consumíveis.

### <span id="page-12-1"></span>**Fita**

1. Para retirar a fita, abra a tampa da unidade.

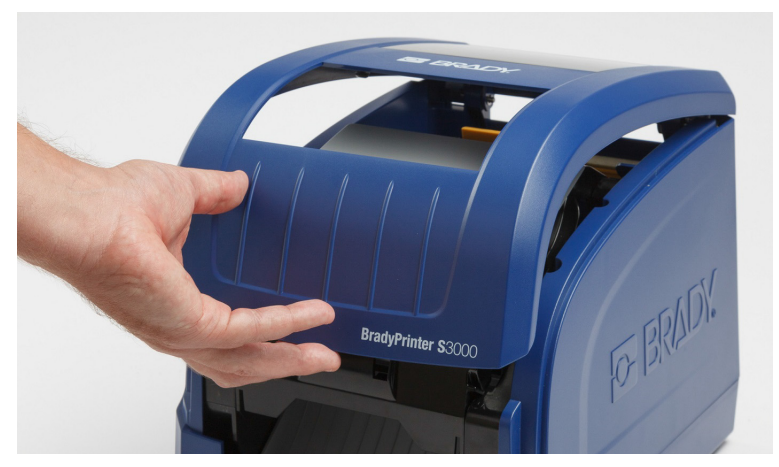

- 2. Solte a patilha existente na porta da cabeça de impressão [2] e abra-a.
- 3. Solte a patilha do cartucho de fita [3] e puxe o cartucho para cima e para fora.

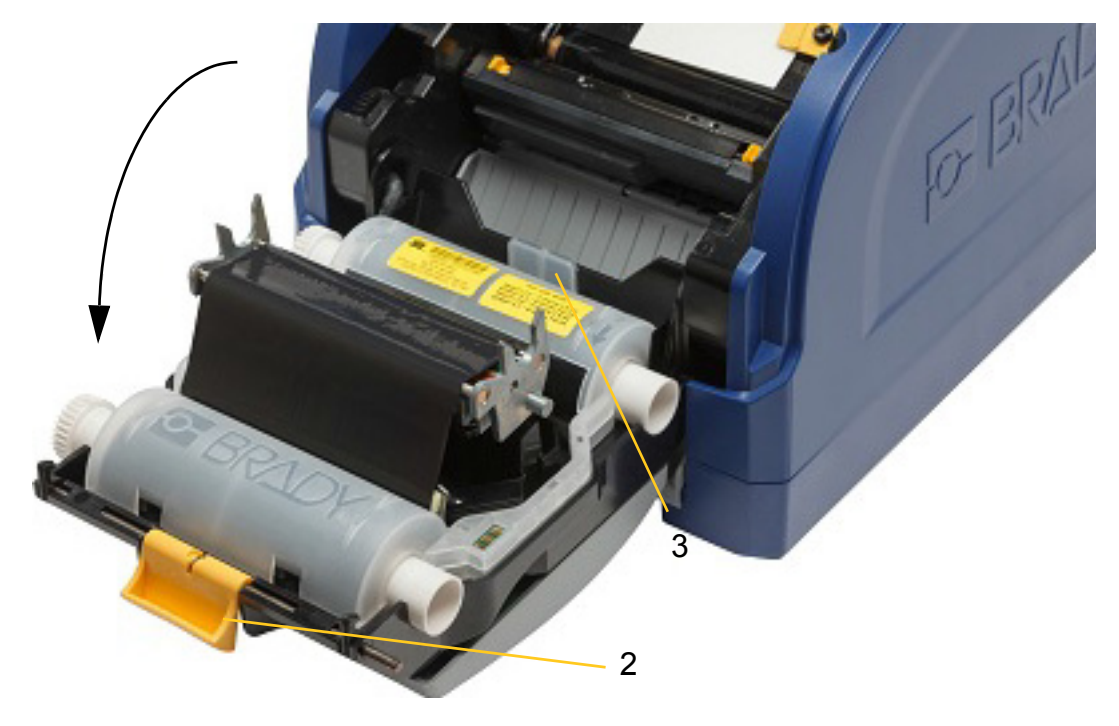

- **Deras Printer**<br>Beras Printer<br>Beras Printer 4
- 4. Coloque o novo cartucho de fita, com a fita por cima da cabeça de impressão (etiqueta do produto voltada para a máquina) e, em seguida, encaixe no lugar.

- 5. Feche a porta da cabeça de impressão.
- 6. Feche a tampa da unidade.
- 7. Se a impressora se encontrava no modo de suspensão, prima  $\mathbf{\dot{U}}$  O sistema deteta os consumíveis instalados, define as cores da etiqueta e da fita, indica as dimensões da etiqueta e a quantidade restante de consumíveis.

### <span id="page-13-0"></span>**Instalar ou substituir consumíveis**

1. Abra a tampa da unidade.

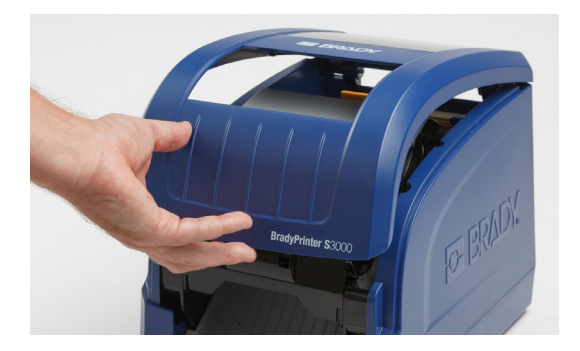

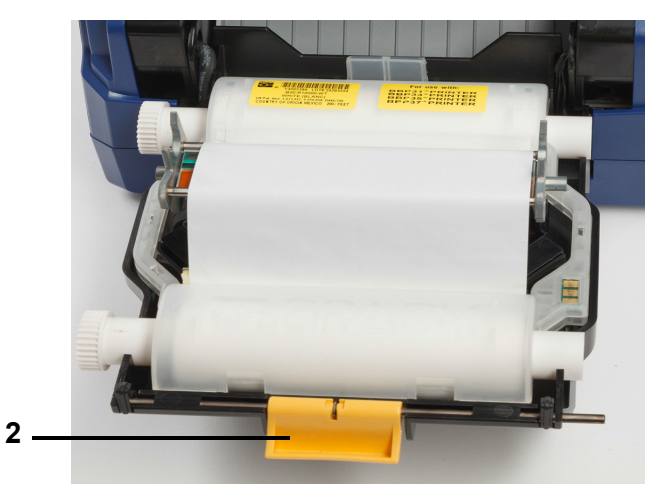

2. Solte a patilha existente na porta da cabeça de impressão [2] e abra-a.

- 3. Desloque a esponja de limpeza do consumível amarela [3] para trás, caso esteja para a frente.
- 4. Abra totalmente as guias do consumível amarelas [4].
- 5. Retire o consumível existente, caso esteja instalado, puxando o cartucho de etiquetas para fora da impressora.
- 6. Insira o novo cartucho até as extremidades do veio ficarem apoiadas nas ranhuras do suporte [5].
- 7. Introduza as etiquetas a partir da parte superior do rolo até ao meio do rolo de borracha preto.
- 8. Feche as guias do consumível até tocarem na extremidade do revestimento do consumível por baixo das guias.
- 9. Mova a esponja de limpeza do consumível de modo a que fique apoiada na etiqueta.
- **Nota:** nem todas as etiquetas requerem a utilização da esponja de limpeza do consumível. Coloque a esponja de limpeza apenas se esta for necessária para as etiquetas instaladas.

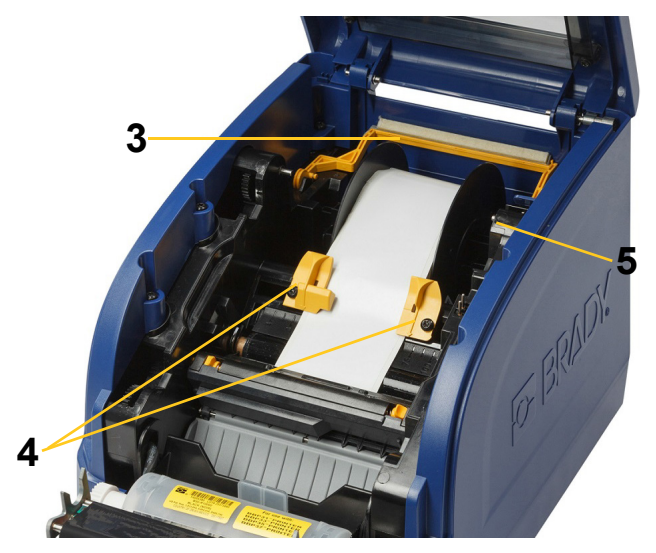

- 10. Feche a porta da cabeça de impressão e a patilha e, em seguida, feche a tampa da unidade.
- 11. Se a impressora se encontrava no modo de suspensão, prima  $\mathbf{\ddot{U}}$ . O sistema deteta os consumíveis instalados, define as cores de primeiro e segundo plano, indica as dimensões da etiqueta e a quantidade restante de consumíveis.

# <span id="page-15-0"></span>**Reciclar os cartuchos de fita e etiquetas**

Os cartuchos devem ser reciclados em conformidade com os regulamentos locais. Antes de proceder à reciclagem, os cartuchos usados devem ser retirados para separar os componentes individuais, os quais deverão ser depois colocados nos pontos de reciclagem adequados.

### **Materiais necessários**

- Chaves de fendas com ponta de 9/32 polegadas ou de 1/4 polegada (fita) e chave de fendas com ponta de 5/32 polegadas (etiqueta)
- Óculos de proteção
- Luvas de proteção

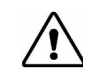

**ATENÇÃO!** Use sempre equipamento de proteção pessoal ao desmontar um cartucho.

### <span id="page-15-1"></span>**Desmontar o cartucho de fita**

1. Utilizando o dedo ou a ponta da chave de fendas, aplique pressão para abrir as patilhas de bloqueio de plástico para libertar o cartucho.

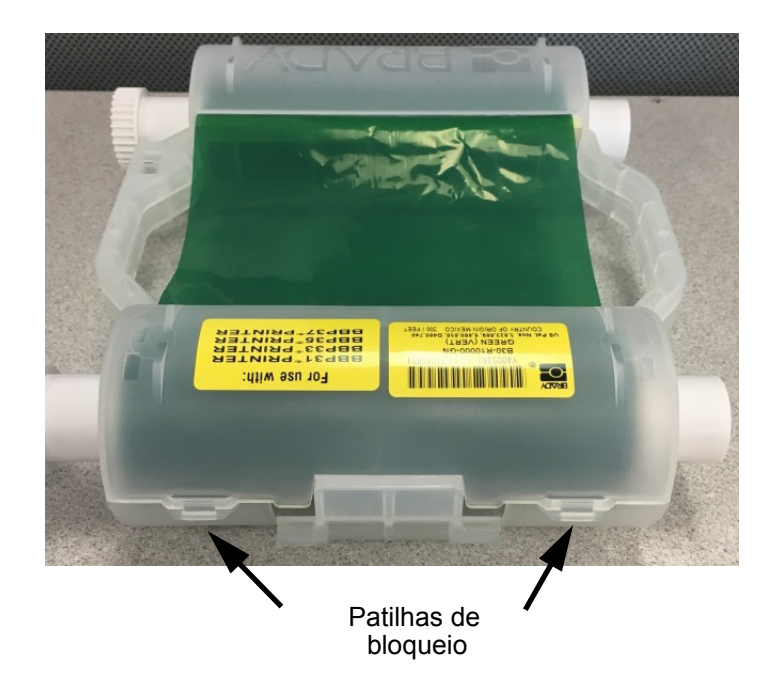

2. Insira a ponta da chave de fendas junto a cada patilha ao longo da ranhura que divide as duas metades do cartucho e separe cuidadosamente as metades.

Repita este processo em ambos os lados do cartucho até todas as patilhas estarem abertas e conseguir abrir o cartucho.

- 3. Retire a célula inteligente da respetiva ranhura.
- 4. Retire a fita das bobinas e descole a extremidade da fita dos tubos de cartão.
- 5. Remova as bobinas da fita do centro do tubo de cartão.

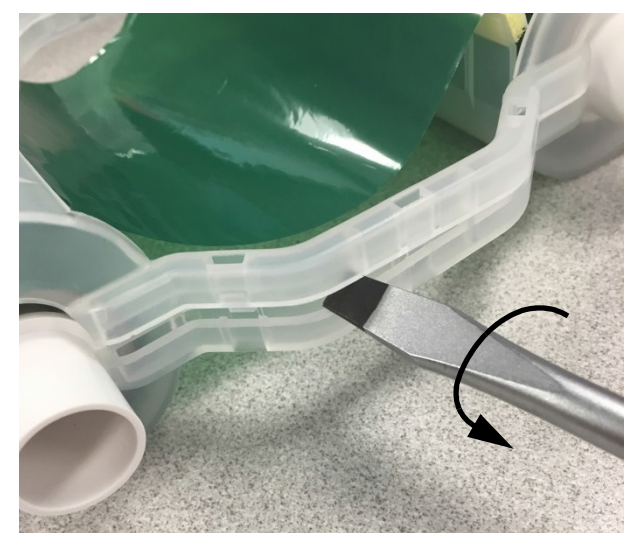

### *Componentes recicláveis*

<span id="page-16-0"></span>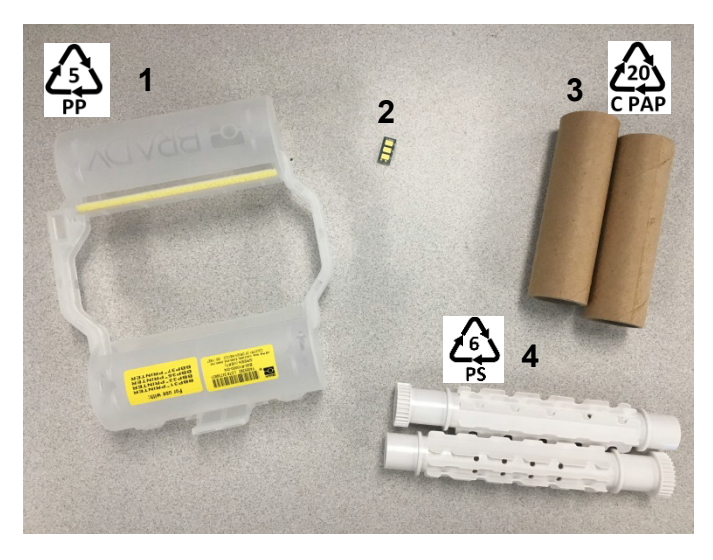

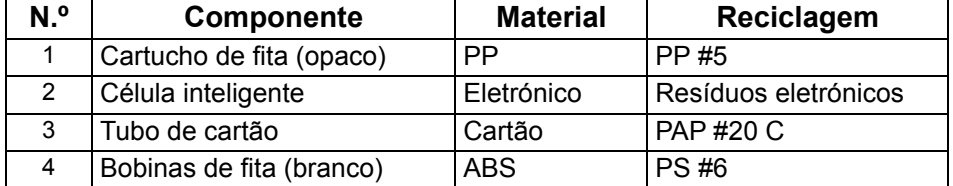

## <span id="page-17-0"></span>**Desmontar o cartucho de etiquetas**

- 1. Utilizando os dedos, aplique simultaneamente pressão nas **patilhas de desbloqueio** enquanto empurra o cilindro central até as patilhas se soltarem e libertarem o cilindro central.
- 2. Puxe o cilindro solto do cartucho de fita.
- 3. Coloque a ponta da chave de fendas no intervalo junto ao **suporte da célula inteligente** e separe o suporte do cilindro.
- 4. Remova a célula inteligente do suporte de plástico.

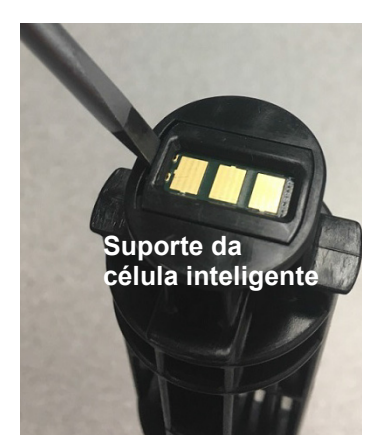

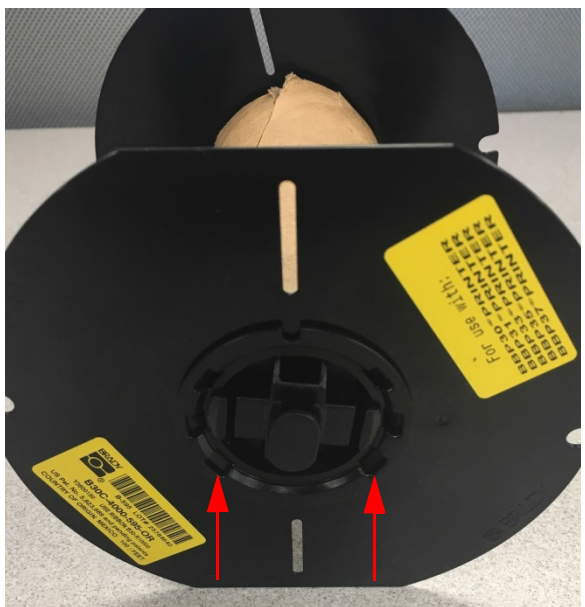

**Patilhas de desbloqueio**

- 5. Coloque a ponta da chave de fendas entre as guias do cartucho e o **terminal de bloqueio**. Torça a chave de fendas e repita este processo em volta do terminal de bloqueio até este sair.
- 6. Repita este processo no lado oposto do cartucho.
- 7. Remova o tubo de cartão retirando o rolo central do tubo ou cortando o tubo do rolo central.

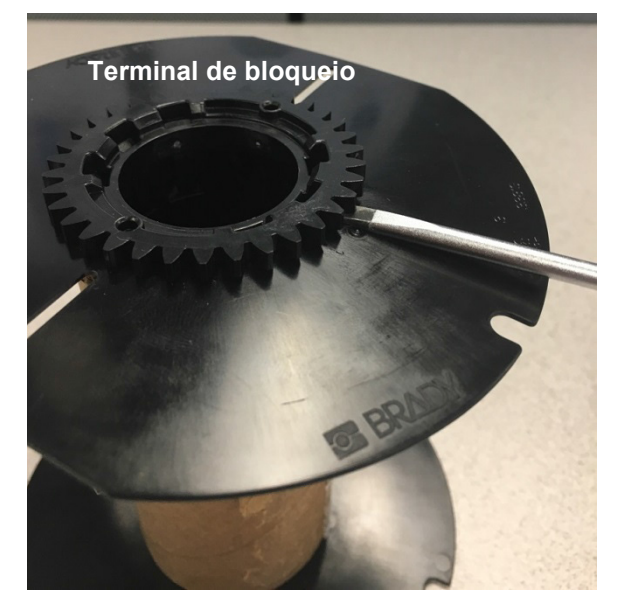

## *Componentes recicláveis*

<span id="page-18-0"></span>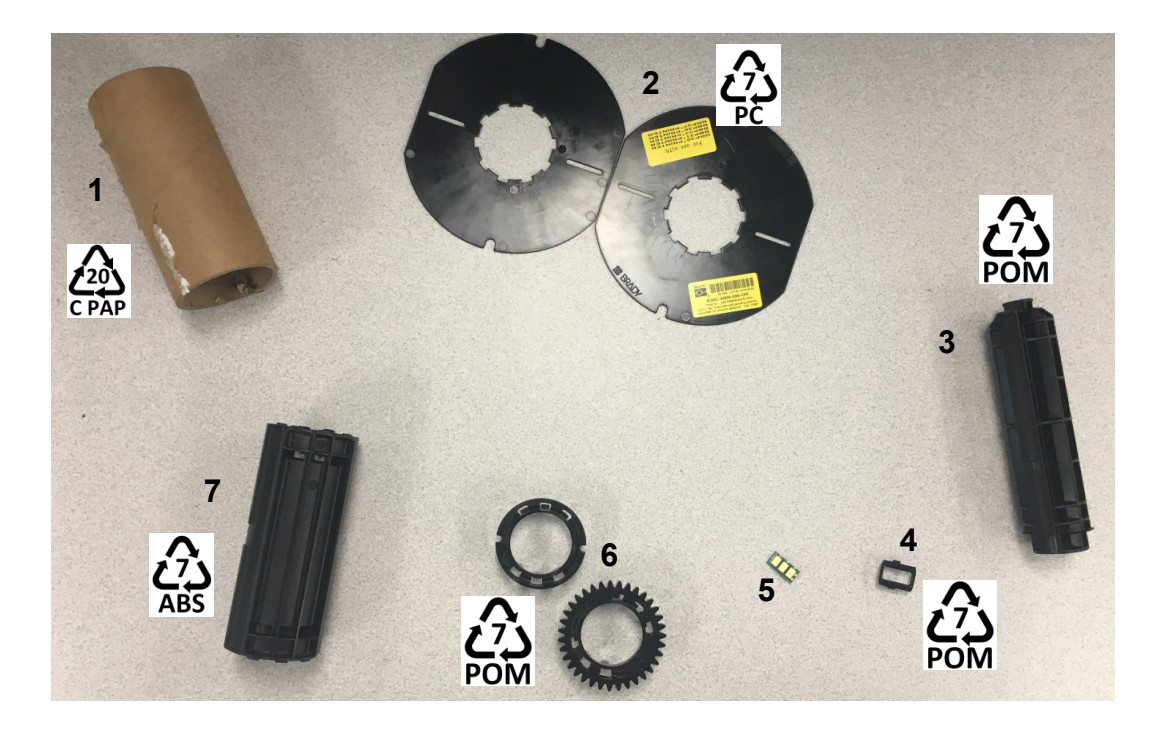

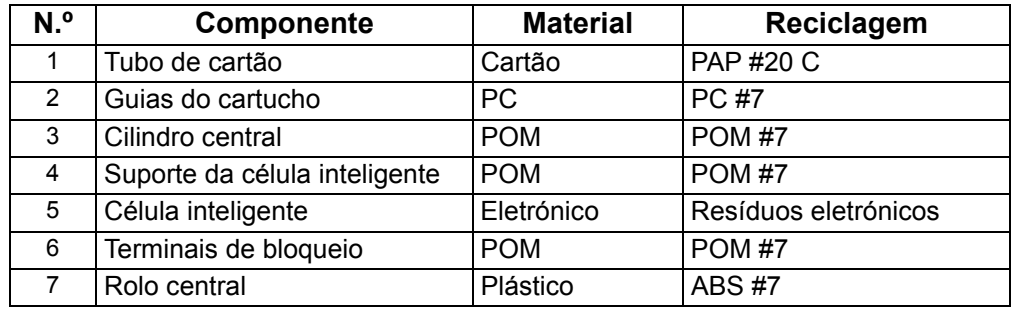

# <span id="page-19-1"></span><span id="page-19-0"></span>**Ligar a impressora**

## **Configurar uma ligação USB direta**

Para comunicar diretamente utilizando um cabo USB, deverá instalar o controlador do dispositivo USB no seu PC. Uma vez ligado, o computador deverá detetar e instalar automaticamente o controlador USB, caso ainda não esteja instalado.

- 1. Ligue o cabo USB à impressora e ao computador.
- 2. Ligue a impressora. No computador é apresentada a mensagem "*Novo hardware encontrado*" no canto inferior direito do ecrã e é iniciado o assistente de instalação do controlador da impressora.
- 3. No assistente, clique em **Instalar o software automaticamente** (se ainda não estiver selecionado).
- 4. Clique em **Seguinte**.

O controlador da impressora é instalado. A instalação demora entre um a dois minutos.

5. Depois de concluída a instalação, no assistente, clique em **Concluir**.

A BradyPrinter S3000 está agora disponível para receber informação a partir do programa de criação de etiquetas instalado no computador.

Ao imprimir a partir do computador, a impressora tem de estar ligada ao mesmo através do cabo USB. Certifique-se de que seleciona a BradyPrinter S3000 na caixa de diálogo de impressão do programa de criação de etiquetas.

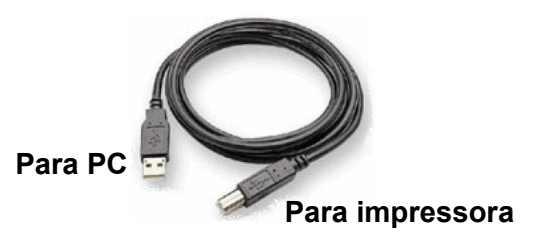

# <span id="page-20-0"></span>**Aplicar as predefinições do sistema**

Os valores predefinidos são configurações comuns que são pré-atribuídas para tornar o sistema utilizável assim que a alimentação é ligada (por ex., a data e hora são configuradas de acordo com o fuso horário do país onde se encontra). Pode ajustar as definições de acordo com os seus requisitos específicos através da alteração das predefinições.

Os valores predefinidos configurados desta forma serão aplicados, inclusive depois de desligar a impressora ou durante atualizações.

Para configurar ou alterar qualquer uma destas definições:

- 1. Certifique-se de que a impressora está ligada.
- 2. Toque em **Definições**
- 3. Selecione **Configuração do sistema**.
- 4. Selecione a definição que pretende alterar.
	- **Idioma**
		- Selecione o idioma pretendido para as mensagens exibidas pela impressora.
	- **Data e hora**
	- **Modo de poupança de energia** (consulte [a página 5\)](#page-10-2)

# <span id="page-21-0"></span>**3 Imprimir etiquetas**

# <span id="page-21-1"></span>**Navegação e estado**

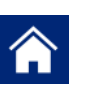

Toque no botão inicial a qualquer momento para voltar ao ecrã inicial.

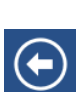

Ao navegar nos menus, toque no botão para retroceder para voltar à página anterior.

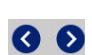

No ecrã inicial, toque para se deslocar para a esquerda ou para a direita.

Os ícones de estado da impressora e do material na barra de estado na parte inferior do ecrã inicial fornecem as seguintes informações.

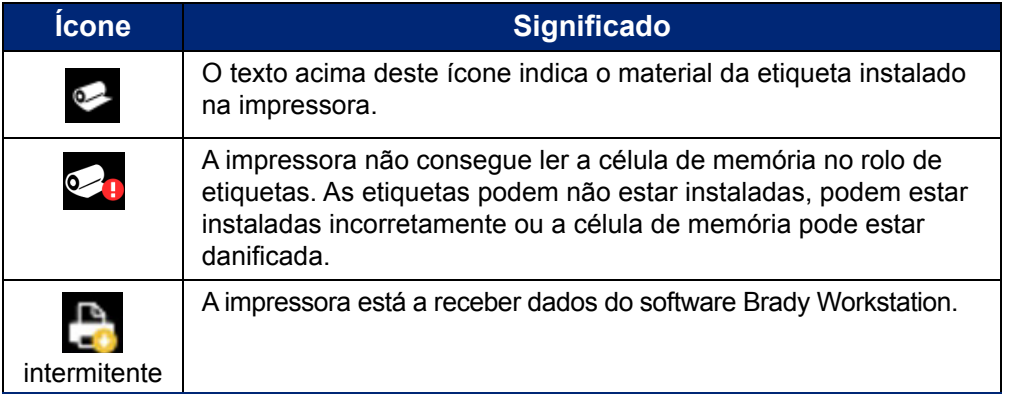

## <span id="page-21-2"></span>**Detalhes do material**

Para obter informações detalhadas sobre os consumíveis instalados, clique no número da etiqueta ou da fita na barra de estado para abrir o ecrã *Detalhes do material*.

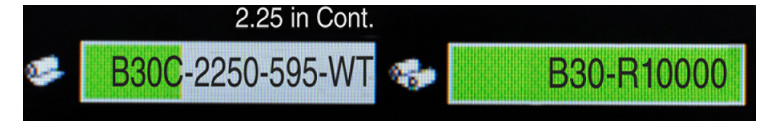

# <span id="page-22-0"></span>**Criar etiquetas**

Crie ficheiros de etiquetas utilizando o software Brady Workstation. Ao criar um ficheiro de etiquetas pela primeira vez, deverá especificar a impressora. Isto permite ao software fornecer funções específicas para a sua impressora. O software deteta também automaticamente a fita e as etiquetas instaladas na impressora.

Para obter ajuda sobre como utilizar o software, consulte a documentação incluída com o software.

# <span id="page-22-1"></span>**Ajustes de impressão**

Ao imprimir etiquetas, tenha em atenção o seguinte:

- A impressora efetua o corte entre etiquetas ou no final da tarefa, de acordo com as configurações de corte selecionadas.
- Se não estiverem instaladas etiquetas ou fita, a impressão não é iniciada e o sistema alerta-o para que proceda à instalação dos consumíveis.
- Se abrir a porta da cabeça de impressão durante a impressão, esta é interrompida, sendo exibida uma mensagem a solicitar-lhe que feche o módulo. A tarefa de impressão é cancelada. Para imprimir as etiquetas, é necessário reiniciar a tarefa de impressão.

Estas definições serão utilizadas em todas as tarefas de impressão. Se pretender alterá-las para uma única tarefa, certifique-se de repor as predefinições após tê-la terminado.

Para definir qualquer uma das seis definições, efetue o seguinte:

- 1. No ecrã *Início*, toque em **Definições**.
- 2. Selecione **Ajustes de impressão**.
- 3. Selecione o ajuste de impressão pretendido.

**Nota:** o botão Repor predefinições restaura as predefinições de fábrica da impressora.

### <span id="page-22-3"></span><span id="page-22-2"></span>**Energia de impressão**

Utilize o controlo de deslize para selecionar uma impressão mais escura ou mais clara. Imprima uma etiqueta para testar a definição.

O nível de energia de impressão define quanto calor é aplicado à cabeça de impressão ao imprimir uma etiqueta. Quanto mais escura for a energia de impressão, mais tinta será transferida para a etiqueta.As definições de energia ideais são aplicadas automaticamente pela célula inteligente para o suporte de impressão instalado e apenas devem ser alteradas caso detete algum problema. Por exemplo, se a impressão se revela irregular, pode aumentar a energia de impressão para se certificar de que mais tinta contida na fita é transferida para a etiqueta. Contudo, se a fita ficar presa ou danificada durante a impressão, a energia térmica pode estar demasiado elevada e deve ser reduzida.

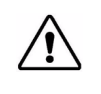

**ATENÇÃO!** Imprimir constantemente com níveis de energia elevados pode provocar o encravamento da impressora ou outros erros de impressão e pode reduzir a vida útil da cabeça de impressão.

**Nota:** o nível de energia de impressão selecionado será aplicado em todas as tarefas de impressão subsequentes com o suporte de impressão atualmente instalado. Quando é instalado um novo suporte de impressão, o nível de energia de impressão é reposto para o valor predefinido. O nível de energia de impressão também é reposto quando o sistema é reiniciado.

## <span id="page-23-0"></span>**Deslocamento horizontal**

Utilize o controlo de deslize para mover a imagem (parte impressa da etiqueta) para a direita ou para a esquerda.O número apresentado no controlo de deslize indica quanto a posição de impressão inicial será movida em relação à predefinição de fábrica; *não* representa a distância desde a aba esquerda da etiqueta.

### <span id="page-23-1"></span>**Deslocamento vertical**

Utilize o controlo de deslize para mover a impressão para cima ou para baixo nas etiquetas. O número mostrado no controlo de deslize indica quanto a posição de impressão inicial será movida em relação à predefinição de fábrica; *não* representa a distância desde a aba superior da etiqueta.

### <span id="page-23-2"></span>**Velocidade de impressão**

A velocidade de impressão permite-lhe ajustar o nível de velocidade de 1 a 4 polegadas por segundo (pps). As definições de velocidade de impressão ideais são aplicadas automaticamente pela célula inteligente para o consumível instalado e apenas devem ser alteradas caso detete algum problema. Por exemplo, pode alterar a velocidade de impressão se pretender imprimir imagens ou etiquetas com um preenchimento denso mais lentamente para assegurar uma melhor cobertura.

Utilize o controlo de deslize para aumentar ou diminuir a velocidade.

**Nota:** o nível de velocidade de impressão selecionado será aplicado em todas as tarefas de impressão subsequentes com o consumível atualmente instalado. Quando é instalado um novo consumível, a velocidade de impressão é reposta para o valor predefinido. O nível de velocidade de impressão também é reposto quando o sistema é reiniciado.

### <span id="page-23-3"></span>**Opções de corte**

Utilize esta definição para definir a localização de corte. Dependendo das definições de corte selecionadas, a impressora faz avançar a etiqueta para destacar/cortar entre etiquetas, no final da tarefa ou nunca. Se não for utilizada qualquer definição, a predefinição será a localização de corte definida no software Brady Workstation.

**Nota:** o tamanho de etiqueta para etiquetas pré-cortadas já se encontra definido e não pode ser ajustado.

## <span id="page-24-0"></span>**Imprimir etiquetas**

Deverá possuir um software de criação de etiquetas instalado no computador para criar, editar ou imprimir etiquetas. Consulte a documentação do software de criação de etiquetas para obter informações sobre a instalação e utilização do mesmo. Consulte ["Aplicações compatíveis" na](#page-7-3)  [página 2](#page-7-3) para obter mais detalhes.

### <span id="page-24-2"></span><span id="page-24-1"></span>**Fazer avançar e cortar o papel de etiquetas**

Se instalar um consumível de etiquetas com uma aba dianteira uniforme, será melhor fazer avançar e cortar a etiqueta. Faça avançar e corte se possuir uma tarefa parcialmente impressa que necessita de remover de dentro da impressora.

### **Para fazer avançar e/ou cortar o papel de etiquetas:**

- 1. Com a impressora ligada, prima o botão **Avançar** repetidamente até sair o comprimento pretendido do consumível da impressora.
- **Nota:** no caso de etiquetas pré-cortadas, o consumível avança até à posição de corte que corresponde à etiqueta pré-cortada seguinte. No caso de etiquetas contínuas, o consumível avança duas polegadas de cada vez que prime o botão Avançar.
- 2. Se pretender, prima o botão **Cortar**. A impressora corta e etiqueta.

# <span id="page-25-0"></span>**4 Utilizar as ferramentas do sistema**

## <span id="page-25-1"></span>**Instalar atualizações de firmware**

**Para atualizar o firmware:**

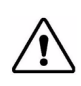

ATENÇÃO! Não desligue a impressora enquanto uma atualização estiver em curso.

- 1. Num computador, aceda a [www.bradyid.com.](https://www.bradyid.com)
- 2. Aponte para **Ajuda** e, em seguida, no cabeçalho *Transferências*, clique em **Firmware**.
- 3. Localize a atualização de firmware mais recente para a impressora BradyPrinter S3000 na lista e clique na mesma. Pode ordenar a lista por ordem alfabética para tornar mais fácil a localização do modelo da impressora.
- 4. Clique em **Iniciar transferência**.
- 5. Guarde o ficheiro transferido numa unidade flash USB.
- 6. Ligue a unidade flash USB a qualquer porta USB disponível na impressora. A impressora reconhece o ficheiro de atualização e apresenta uma mensagem no ecrã tátil.
- 7. Siga as instruções apresentadas no ecrã tátil. Depois de concluída a atualização, a impressora é reiniciada.

# <span id="page-26-0"></span>**5 Manutenção**

## <span id="page-26-1"></span>**Exibir as informações do sistema**

O ecrã *Acerca de* exibe os números de versão de vários componentes do sistema. Verifique a versão do *Controlador de firmware* ao efetuar uma atualização de firmware. Utilize as restantes informações no ecrã *Acerca de* caso lhe seja solicitado pala assistência da Brady.

#### **Para ver as informações do sistema:**

- 1. Na página inicial, toque em **Definições**.
- 2. Toque em **Acerca de**.

## <span id="page-26-2"></span>**Operações de pré-manutenção**

Antes de executar qualquer procedimento de manutenção que envolva a abertura da tampa da unidade, deve desligar a alimentação e retirar os consumíveis da impressora.

1. Desligue o conector de alimentação [1] da impressora.

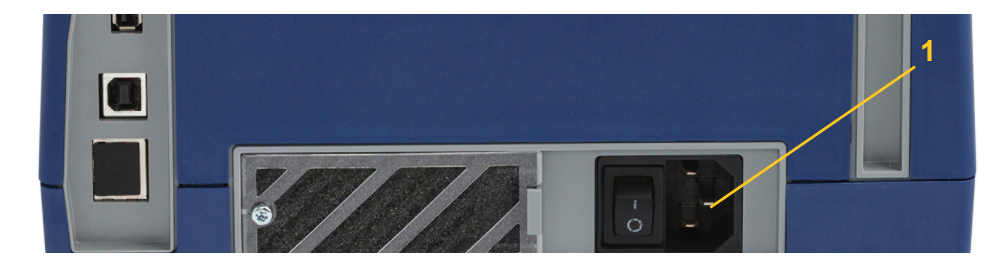

2. Abra a tampa da unidade.

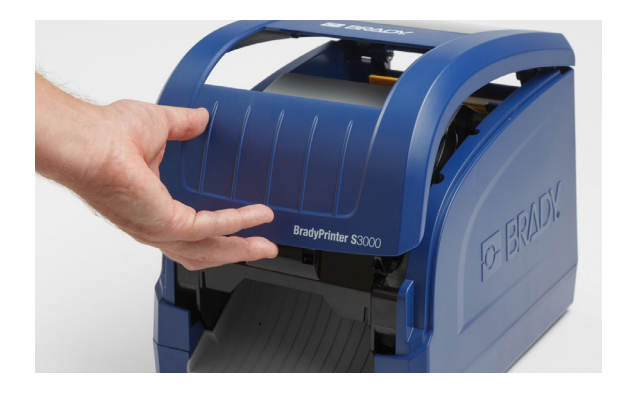

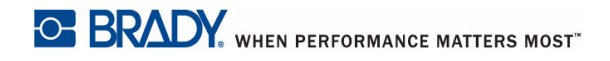

- 3. Solte a patilha existente na porta da cabeça de impressão [2] e abra-a.
- 4. Solte a patilha do cartucho de fita [3] e puxe o cartucho para cima e para fora.

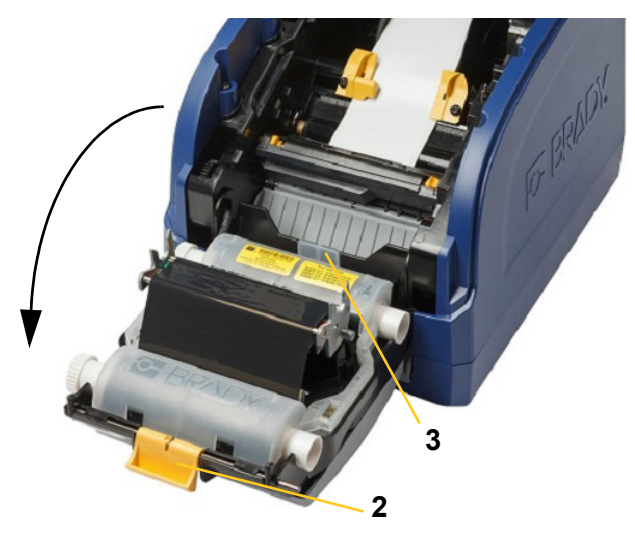

- 5. Mova a esponja de limpeza do consumível amarela [4] para trás.
- 6. Abra totalmente as guias do consumível amarelas [5].
- 7. Retire o cartucho das ranhuras do suporte [6].

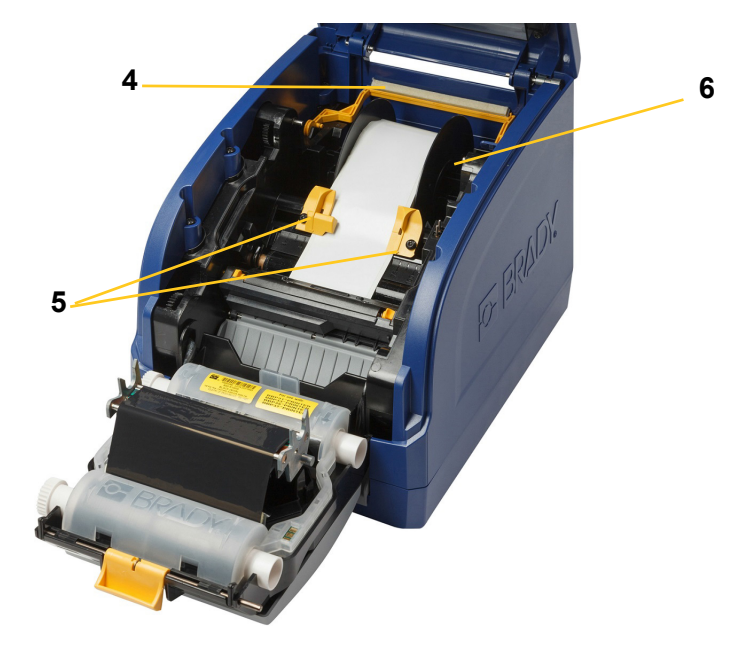

# <span id="page-28-1"></span><span id="page-28-0"></span>**Limpar a impressora**

### **Limpar resíduos na impressora**

Sempre que proceder à manutenção da impressora, deve também limpar quaisquer resíduos deixados pelas etiquetas.

### **Materiais necessários:**

- Lata de ar comprimido, adquirida localmente (por ex., HOSA AIR-464 Gear Duster)
- Pano que não largue fiapos
- Álcool isopropílico
- Óculos de proteção

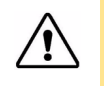

**ATENÇÃO!** Use sempre óculos de proteção ao utilizar ar comprimido.

- 1. Desligue a unidade e retire os consumíveis da impressora (consulte ["Operações de pré](#page-26-2)[manutenção" na página 21\)](#page-26-2).
- 2. Com os óculos de proteção colocados, sopre todas as partes da impressora que apresentem resíduos acumulados com o ar comprimido.

**Nota:** se não tiver ar comprimido disponível, limpe os resíduos com um pano que não largue fiapos ligeiramente humedecido com álcool isopropílico.

- 3. Substitua a fita e as etiquetas.
- 4. Feche todas as tampas e ligue o cabo de alimentação.

### <span id="page-28-2"></span>**Limpar o ecrã**

### **Materiais necessários**

- Pano que não largue fiapos, não abrasivo
- Álcool isopropílico

**- ou -**

- Pano pré-humedecido (adequado para limpar ecrãs LCD)
- **Nota:** os produtos de limpeza normais contendo amónia, sabões ou quaisquer ácidos, podem danificar o ecrã. Utilize apenas um pano que não largue fiapos humedecido com álcool isopropílico.
- 1. Humedeça ligeiramente um pano que não largue fiapos com álcool isopropílico, ou utilize um pano pré-humedecido adequado para limpeza de ecrãs de computador.
- 2. Passe suavemente o pano húmido pelo ecrã até remover todos os resíduos.

## <span id="page-29-1"></span><span id="page-29-0"></span>**Limpar a lâmina do dispositivo de corte**

**Nota:** ao limpar o dispositivo de corte, deve limpar também os sensores do consumível e do dispositivo de corte.

### **Materiais necessários**

- Kit de limpeza para BradyPrinter S3000 (Ref.ª B31-CCT)
- Álcool isopropílico
- Ferramenta para limpeza do dispositivo de corte (incluída no kit de limpeza)
- 1. Desligue a unidade e retire os consumíveis da impressora (consulte ["Operações de pré](#page-26-2)[manutenção" na página 21\)](#page-26-2).
- 2. Aperte as duas linguetas amarelas [7] do dispositivo de corte para libertar o mesmo. O mecanismo do dispositivo de corte e a rampa de saída [8] deslizam para baixo, por detrás da porta da cabeça de impressão.

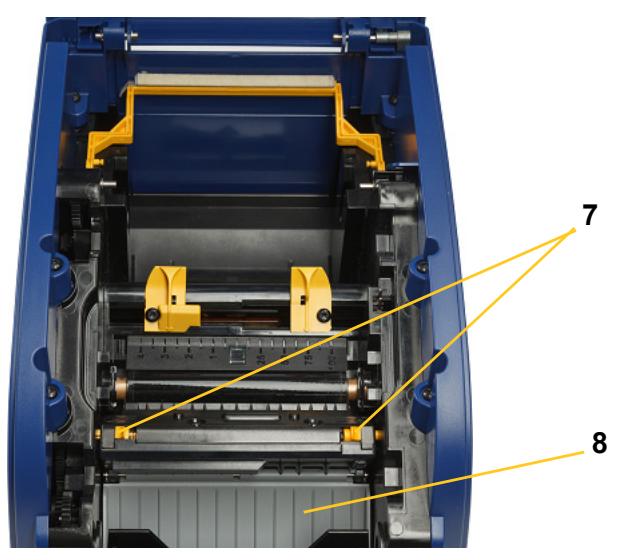

3. Encha o frasco de plástico do kit de limpeza com álcool isopropílico.

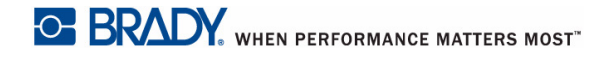

- 4. Limpe a lâmina metálica de corte [9]:
	- a. Se a lâmina de corte apresentar uma quantidade significativa de resíduos, utilize a ferramenta de limpeza do dispositivo de corte incluída no kit de limpeza para raspar cuidadosamente os resíduos da lâmina de corte.
	- b. Humedeça uma das esponjas incluídas no kit de limpeza com álcool. Não deixe o álcool pingar da esponja.
	- c. Limpe a lâmina de corte com a esponja húmida até eliminar todos os resíduos.
	- d. Limpe por baixo das arestas do compartimento da lâmina com um cotonete humedecido. Para evitar a entrada de resíduos na máquina, utilize movimentos desde a aresta exterior da lâmina até ao centro.
	- e. Prossiga com a limpeza até que não existam resíduos visíveis e os cotonetes limpos não percam a cor.

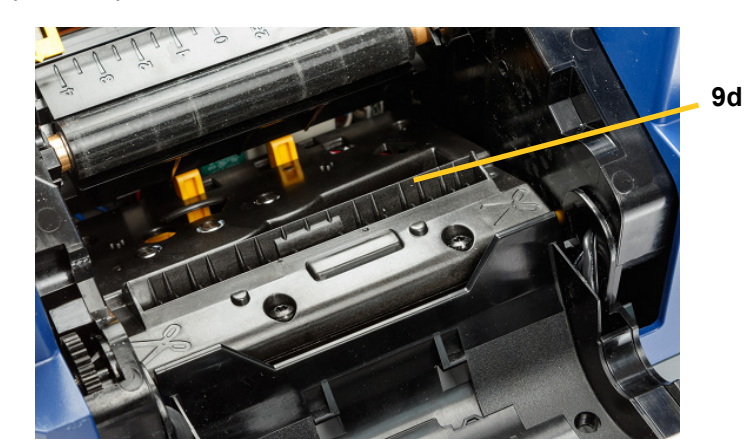

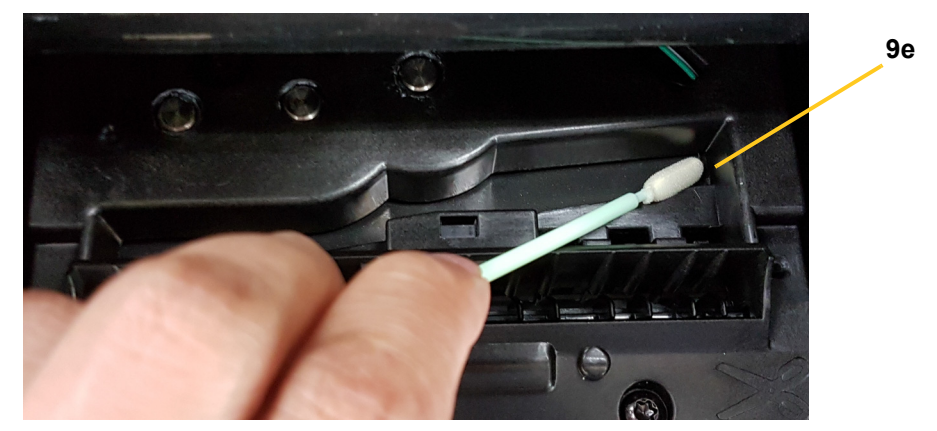

- 5. Feche a lâmina de corte, empurrando a rampa de saída para cima até as linguetas do dispositivo de corte encaixarem no lugar.
- **Nota:** pode ser necessário levantar ligeiramente a porta da cabeça de impressão para aceder à rampa de saída.
- 6. Substitua a fita e os cartuchos de etiquetas.
- 7. Feche todas as tampas e ligue o cabo de alimentação.

### <span id="page-31-0"></span>**Limpar os sensores**

Os sensores do consumível e do dispositivo de corte estão situados no interior da impressora e podem ficar cobertos de pó originado pelo corte das etiquetas. Um dos sensores do consumível está situado por baixo da guia de consumível amarela, conforme ilustrado na imagem apresentada abaixo. O sensor do dispositivo de corte está situado por cima da lâmina de corte, sendo visível apenas quando o dispositivo de corte é libertado.

### **Materiais necessários**

- Kit de limpeza (Ref.ª B31-CCT) para BradyPrinter S3000
- Álcool isopropílico
- 1. Desligue a unidade e retire os consumíveis da impressora (consulte ["Operações de pré](#page-26-2)[manutenção" na página 21\)](#page-26-2).
- 2. Aperte as duas linguetas amarelas do dispositivo de corte para libertar o dispositivo de corte; o mecanismo do dispositivo de corte e a rampa de saída deslizam para baixo expondo o sensor do dispositivo de corte.
- 3. Com uma esponja pré-humedecida, limpe cuidadosamente a superfície do sensor do dispositivo de corte [11] e os dois sensores do consumível [10] na localização apresentada:
	- a. Sensor de alinhamento do consumível pré-cortado [10a]
	- b. Sensor de saída da etiqueta/consumível pré-cortado [10b]

**Nota:** o sensor está situado por baixo da guia amarela do consumível

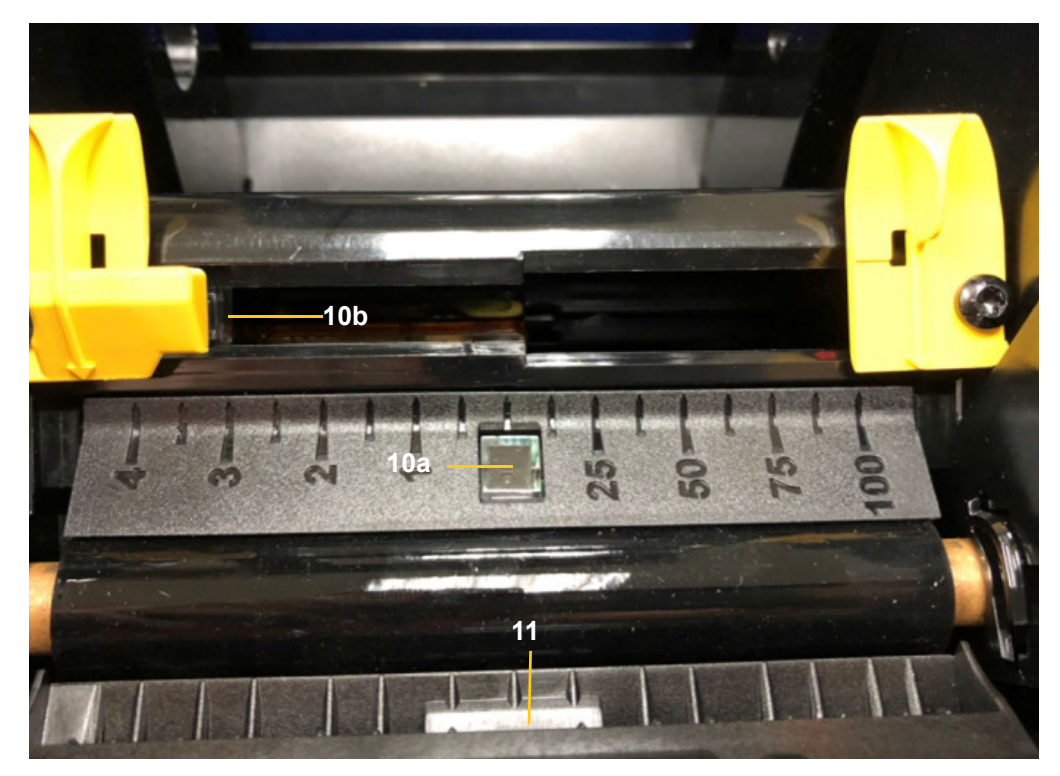

## <span id="page-32-0"></span>**Limpar a área de saída da lâmina do dispositivo de corte**

Proceda da seguinte forma para limpar a área de saída da lâmina do dispositivo de corte e a rampa de saída.

**Nota:** deve limpar a área de saída depois de limpar a lâmina do dispositivo de corte e os sensores. A esponja de limpeza pode sofrer danos quando procede à limpeza da área de saída.

### **Materiais necessários**

- Kit de limpeza para BradyPrinter S3000 (Ref.ª B31-CCT)
- Álcool isopropílico
- 1. Desligue a unidade e retire os consumíveis da impressora (consulte ["Operações de pré](#page-26-2)[manutenção" na página 21\)](#page-26-2).
- 2. Feche a porta da cabeça de impressão. Não é necessário encaixá-la no lugar.
- 3. Utilizando as esponjas do kit de limpeza humedecidas com álcool, limpe a entrada da rampa de saída [12] e a zona de saída [13] da rampa de saída.
- **Nota:** para alcançar todas as áreas da rampa de saída, pode fechar a tampa da unidade e inclinar a impressora sobre os lados.

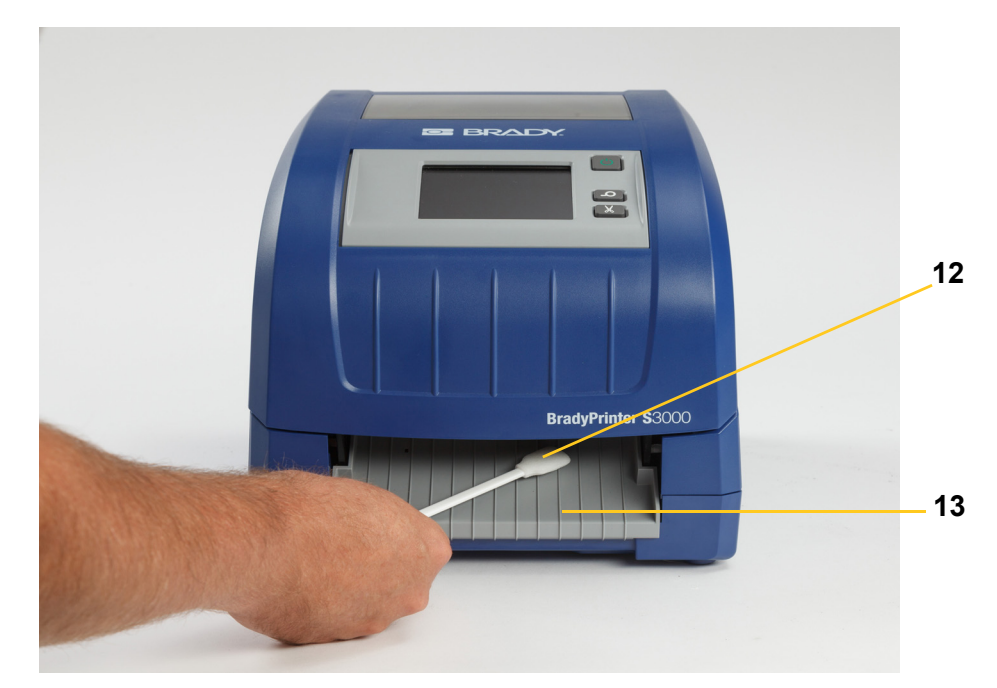

- 4. Substitua a fita e os cartuchos de etiquetas.
- 5. Feche todas as tampas, ligue o cabo de alimentação e ligue o interruptor da impressora.

### <span id="page-32-1"></span>**Limpar o pó**

Pode acumular-se pó originado pelo corte dos consumíveis dentro da unidade. Proceda da seguinte forma para limpar a unidade, caso se acumule uma quantidade significativa de pó.

### **Materiais necessários**

- Kit de limpeza (Ref.ª B31-CCT) para BradyPrinter S3000
- Álcool isopropílico
- Lata de ar comprimido, adquirida localmente (por ex., HOSA AIR-464 Gear Duster)

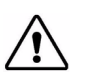

**ATENÇÃO!** Use sempre óculos de proteção ao utilizar ar comprimido.

- 1. Desligue a unidade e retire os consumíveis da impressora (consulte ["Operações de pré](#page-26-2)[manutenção" na página 21\)](#page-26-2).
- 2. Utilize ar comprimido para soprar todas as áreas visíveis no interior da impressora para remover o pó acumulado.
- 3. Utilize um pano humedecido com álcool isopropílico para limpar todo o pó acumulado no interior da impressora.
- 4. Limpe a tampa e a estrutura exterior da impressora para eliminar sujidades e resíduos.

### <span id="page-33-1"></span><span id="page-33-0"></span>**Limpar a cabeça de impressão**

### **Materiais necessários**

- Kit de limpeza para BradyPrinter S3000 (Ref.ª B31-CCT)
- Álcool isopropílico
- 1. Desligue a unidade e retire os consumíveis da impressora (consulte ["Operações de pré](#page-26-2)[manutenção" na página 21\)](#page-26-2).
- 2. Encha o frasco de plástico do kit de limpeza com álcool isopropílico.

**Nota:** não passe a esponja sobre a área cor de bronze da cabeça de impressão.

3. Humedeça uma das esponjas do kit de limpeza com álcool e passe-a cuidadosamente sobre as áreas verde e preta da cabeça de impressão [14].

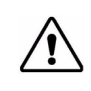

**ATENÇÃO!** Utilize apenas os materiais fornecidos no kit de limpeza. A utilização de outros materiais pode danificar permanentemente a cabeça de impressão.

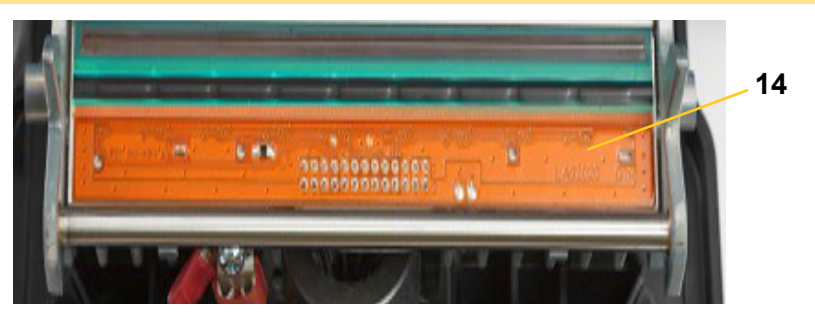

- 4. Substitua a fita e os cartuchos de etiquetas.
- 5. Feche todas as tampas e ligue o cabo de alimentação.

# <span id="page-34-1"></span><span id="page-34-0"></span>**Substituir a esponja de limpeza do consumível**

### **Materiais necessários**

- B31-WIPER
- 1. Desligue a unidade e retire os consumíveis da impressora (consulte ["Operações de pré](#page-26-2)[manutenção" na página 21\)](#page-26-2).
- 2. Levante e segure o braço da esponja de limpeza, agarrando simultaneamente a lingueta do encaixe da esponja [15].
- 3. Puxe a lingueta ligeiramente para fora e, em seguida, faça deslizar o encaixe da esponja de limpeza para fora do braço da esponja.
- 4. Para voltar a instalar a esponja de limpeza, insira a borda do encaixe da esponja na ranhura [16] do braço da esponja e faça deslizar a esponja até encaixar no lugar.

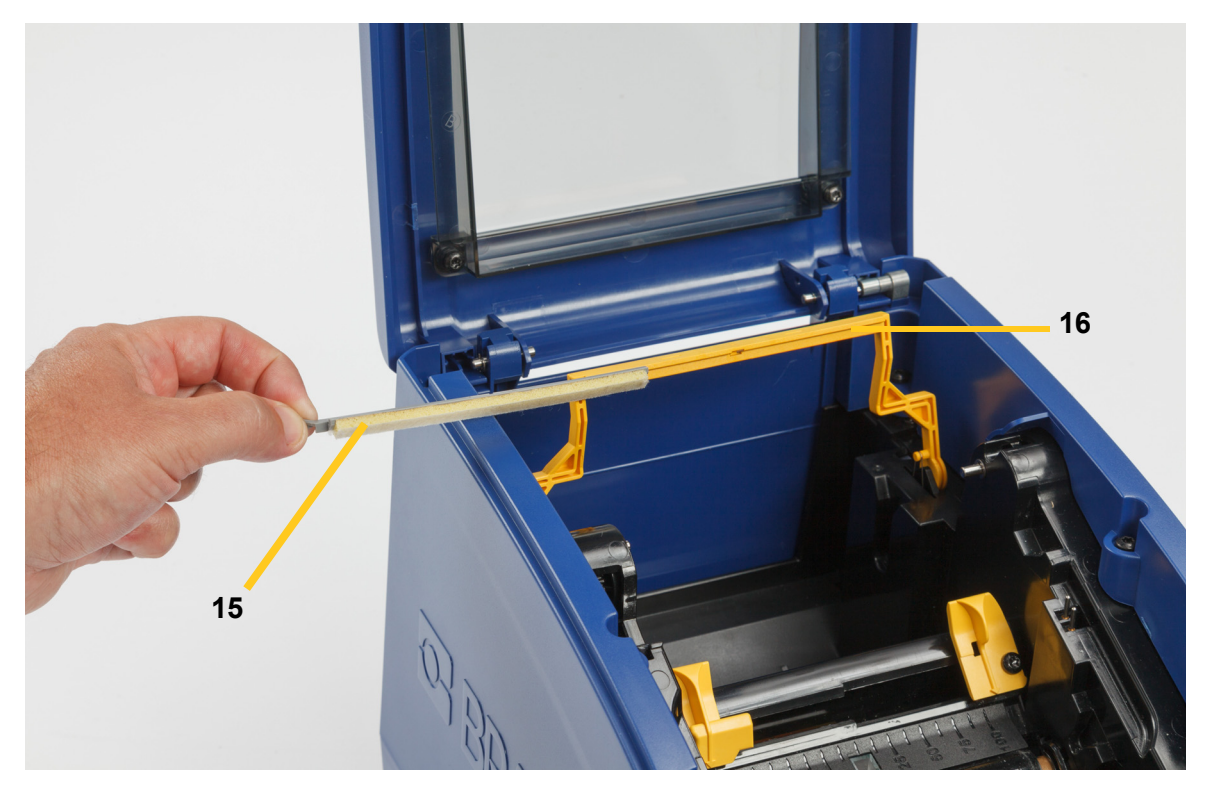

- 5. Substitua a fita e o consumível de etiquetas.
- 6. Feche todas as tampas e ligue o cabo de alimentação.

# <span id="page-35-1"></span><span id="page-35-0"></span>**Eliminar obstruções**

### **Obstrução da impressora**

### **Para eliminar obstruções da impressora:**

- 1. Retire todas as fitas e/ou etiquetas danificadas da impressora.
- 2. Verifique se não existem danos na cabeça de impressão, lâminas de corte, sensores, etc.
- 3. Verifique se é necessário proceder a uma limpeza. Se for necessário proceder a uma limpeza, consulte ["Limpar a impressora" na página 23](#page-28-0) para obter mais informações.
- 4. Volte a instalar a fita e as etiquetas e apague todas as mensagens de erro.

### <span id="page-35-2"></span>**Obstrução do dispositivo de corte**

### **Para eliminar obstruções do dispositivo de corte:**

1. Corte o consumível conforme ilustrado abaixo.

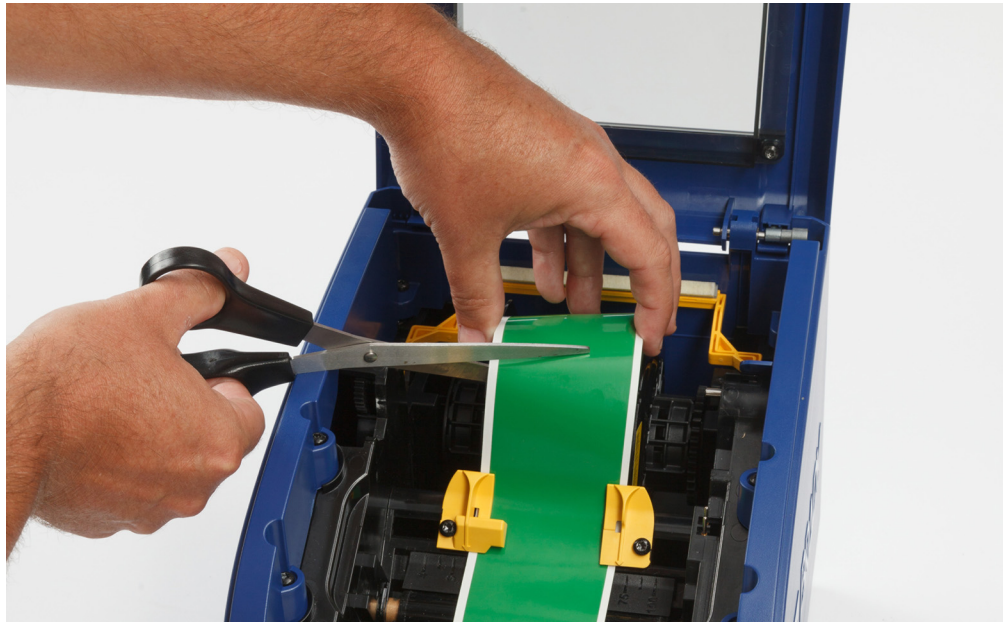

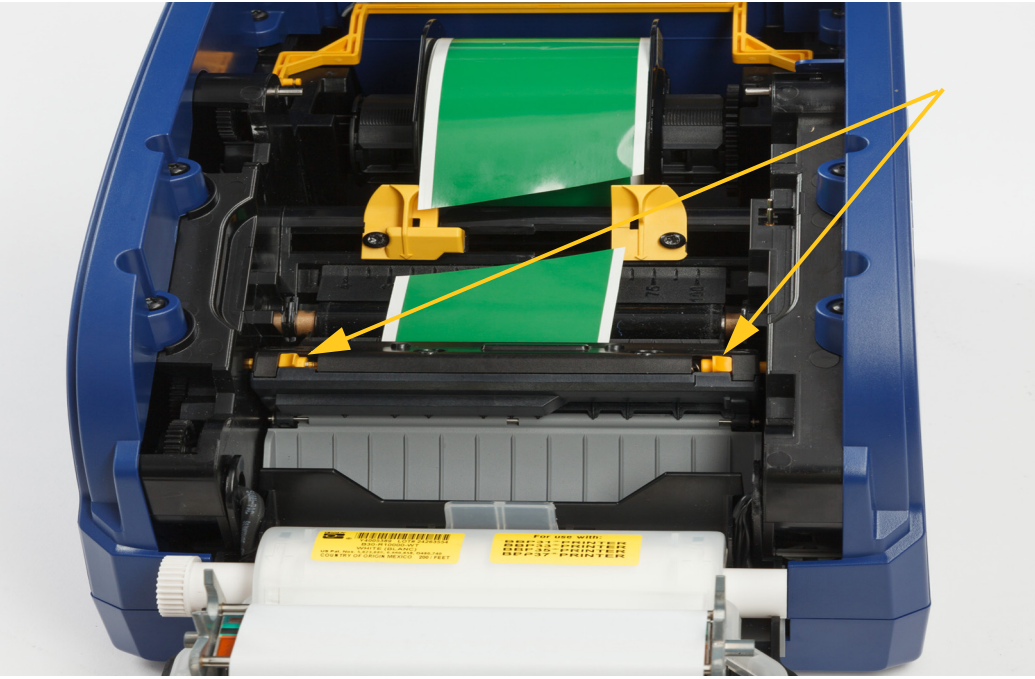

2. Aperte as linguetas para libertar e inclinar o módulo do dispositivo de corte.

3. Rode o mecanismo de corte para a esquerda para baixar a lâmina.

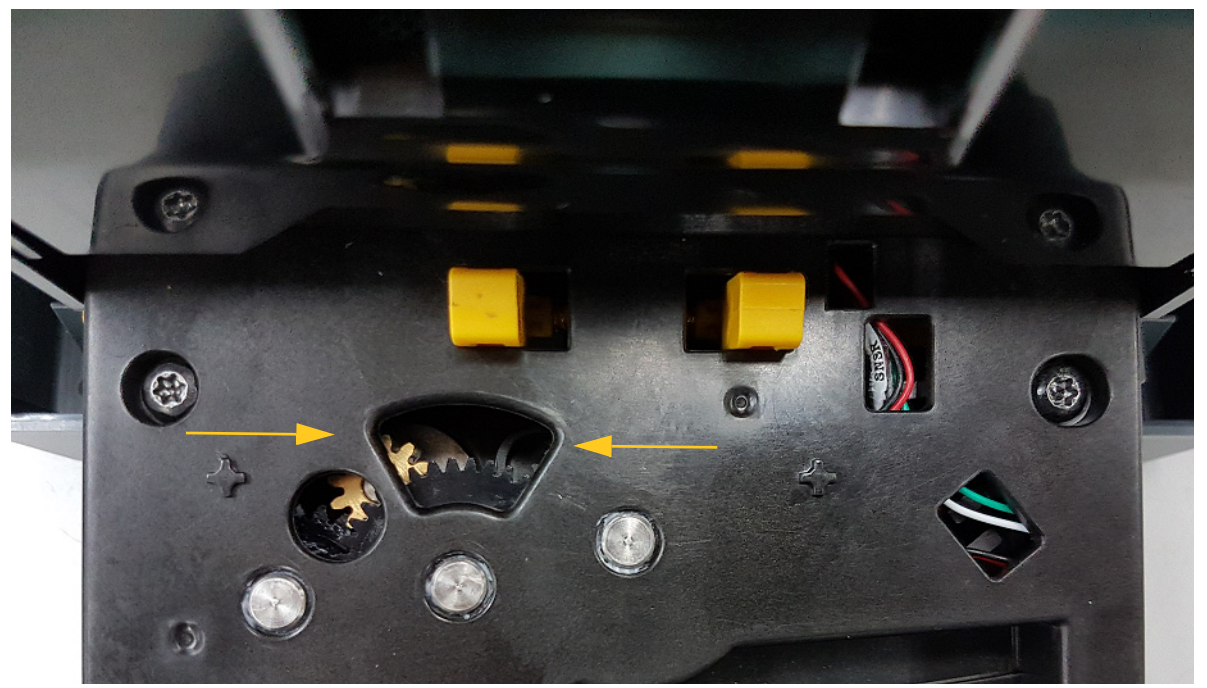

- 4. Retire o consumível.
- 5. Rode o mecanismo de corte para a direita para levantar a lâmina.
- 6. Volte a colocar o mecanismo de corte no lugar de modo a que os pinos encaixem no lugar.

# <span id="page-37-0"></span>**6 Resolução de problemas**

Consulte a seguinte tabela para a resolução de problemas. Nas situações em que a impressora exibe uma mensagem de erro, siga as instruções no ecrã tátil.

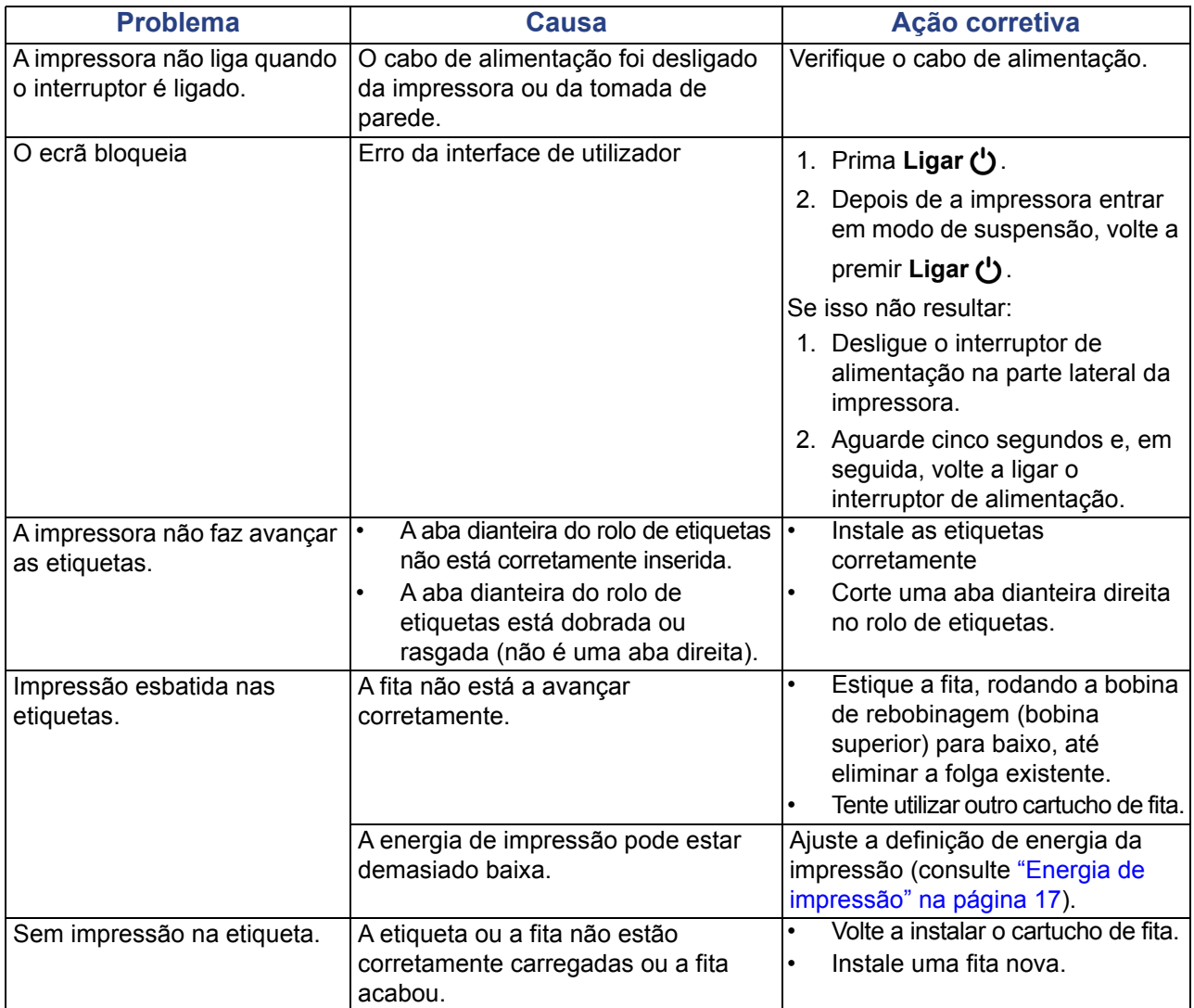

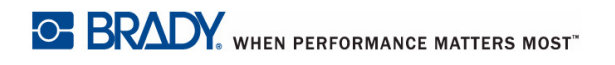

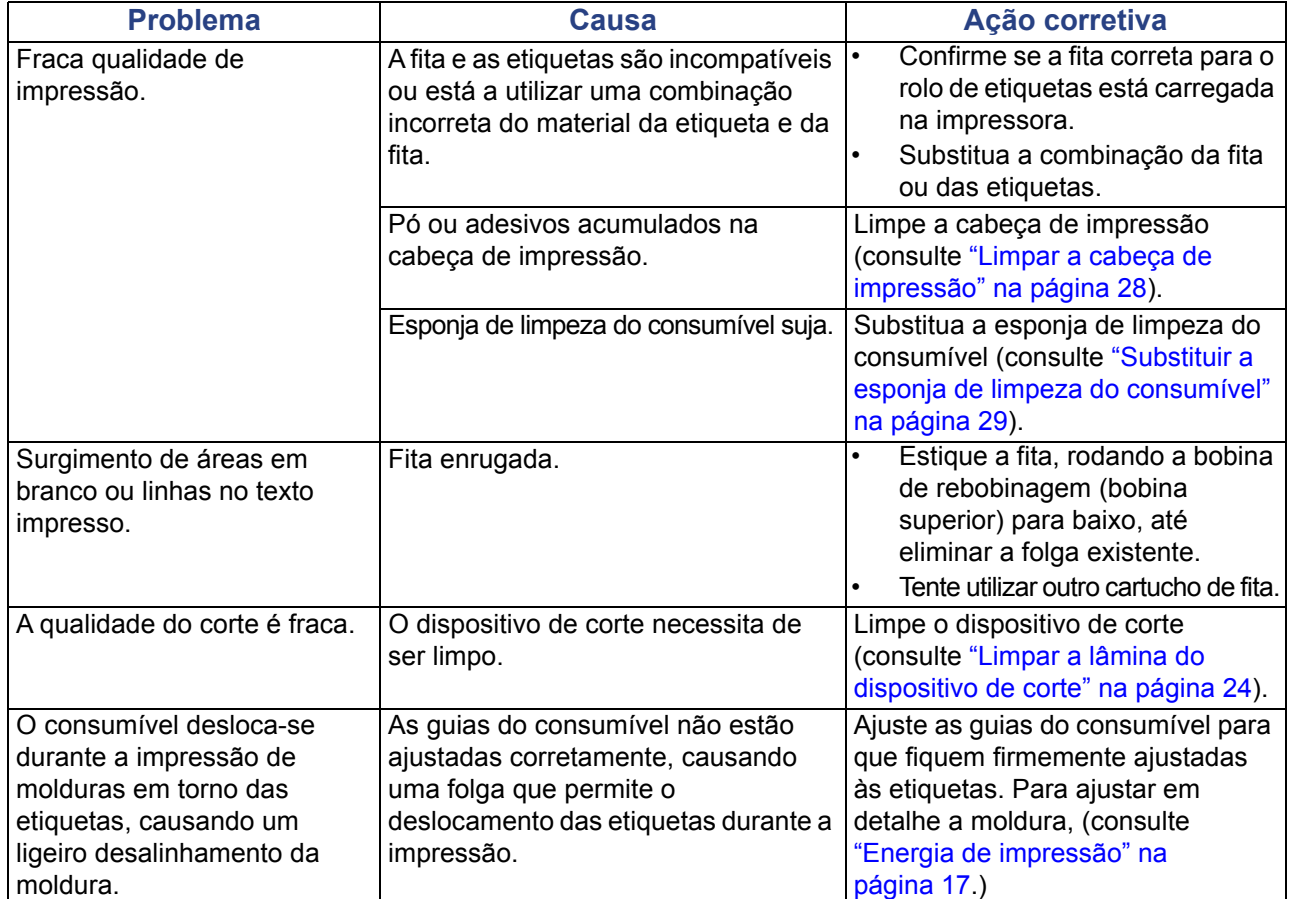

# <span id="page-39-0"></span>**A Conformidade regulamentar**

## <span id="page-39-2"></span><span id="page-39-1"></span>**Conformidade com normas oficiais e aprovações**

### **United States**

### <span id="page-39-3"></span>*FCC Notice*

**Note:**This equipment has been tested and found to comply with the limits for a Class A digital device, pursuant to part 15 of the FCC Rules. These limits are designed to provide reasonable protection against harmful interference when the equipment is operated in a commercial environment. This equipment generates, uses, and can radiate radio frequency energy and, if not installed and used in accordance with the instruction manual, may cause harmful interference to radio communications.

Operation of this equipment in a residential area is likely to cause harmful interference in which case the user will be required to correct the interference at his own expense.

Changes or modifications not expressly approved by the party responsible for compliance could void the user's authority to operate the equipment.

This device complies with Part 15 of the FCC Rules. Operation is subject to the following two conditions: (1) This device may not cause harmful interference and, (2) this device must accept any interference received, including interference that may cause undesired operation.

## **Estados Unidos**

### *Aviso de la FCC*

**Nota:** Este equipo se puso a prueba y se confirmó que cumple con los límites para un dispositivo digital de Clase A, conforme a la Parte 15 de las Regulaciones de la Comisión Federal de Comunicaciones (Federal Communications Commission, FCC). Estos límites se han diseñado para proporcionar protección razonable contra interferencias perjudiciales cuando el equipo se utilice en un entorno comercial. Este equipo genera, utiliza y puede emitir energía de radiofrecuencia y, si no se instala y se utiliza según el manual de instrucciones, puede ocasionar interferencias perjudiciales en las radiocomunicaciones.

El uso de este equipo en un área residencial puede causar interferencias perjudiciales, en cuyo caso el usuario tendrá que corregir dichas interferencias por su cuenta.

Los cambios o las modificaciones que no hayan sido aprobados expresamente por la parte responsable del cumplimiento pueden invalidar la autorización que se le otorga al usuario para utilizar el equipo.

Este dispositivo cumple con la Parte 15 de las Regulaciones de la FCC. El uso está sujeto a las siguientes dos condiciones: (1) es posible que este dispositivo no provoque interferencias perjudiciales y (2) este dispositivo debe aceptar cualquier interferencia recibida, incluso aquella que pueda generar un uso no deseado.

### <span id="page-40-0"></span>**Canada**

Innovation, Science and Economic Development (ISED)

Canada ICES-003:

CAN ICES-3 (A)/NMB-3(A)

### **Canada**

Innovation, Sciences et Développement économique Canada (ISDE)

Canada ICES-003:

CAN ICES-3 (A)/NMB-3(A)

### <span id="page-40-1"></span>**Mexico**

Declaración del Instituto Federal de Telecomunicaciones (IFETEL): El uso de este equipo está sujeto a las siguientes dos condiciones: (1) es posible que este equipo o dispositivo no cause interferencia perjudicial y (2) este equipo o dispositivo debe aceptar cualquier interferencia, incluida la que pueda causar su uso no deseado.

## <span id="page-40-2"></span>**Europa**

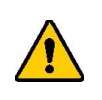

**AVISO:** Este é um produto Classe A. Num ambiente doméstico, este produto pode causar interferências de rádio, podendo neste caso o utilizador necessitar de tomar medidas adequadas.

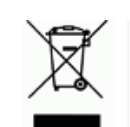

### **Diretiva sobre Resíduos de Equipamentos Elétricos e Eletrónicos**

Em conformidade com a Diretiva Europeia REEE, este dispositivo deve ser reciclado de acordo com os regulamentos locais.

### <span id="page-40-3"></span>*Diretiva RSP 2011/65/UE, 2015/863/UE*

Este produto possui a marca CE e está em conformidade com a Diretiva da União Europeia 2011/65/UE DO PARLAMENTO EUROPEU E DO CONSELHO de 8 de junho de 2011 relativa à restrição da utilização de determinadas substâncias perigosas em equipamentos elétricos e eletrónicos.

A Diretiva da UE 2015/863 de 31 de março de 2015 altera o Anexo II para a Diretiva 2011/65/UE do Parlamento Europeu e do Conselho relativa à lista de substâncias restritas.

### <span id="page-41-0"></span>*Diretiva 2006/66/CE relativa a baterias*

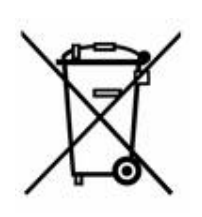

Este produto contém uma bateria de células de lítio do tipo moeda. O símbolo de contentor de lixo barrado com uma cruz apresentado à esquerda é utilizado para indicar a "recolha seletiva" de todas as baterias e acumuladores em conformidade com a Diretiva Europeia 2006/66/CE. Os utilizadores de baterias não devem eliminá-las como resíduos municipais indiferenciados. Esta Diretiva determina o enquadramento para a devolução e reciclagem das baterias e acumuladores usados que devem ser recolhidos separadamente e reciclados no fim da sua vida útil. Elimine a bateria de acordo com os regulamentos locais.

### **Aviso para os agentes de reciclagem**

### **Para remover a bateria de células de lítio do tipo moeda:**

- 1. Desmonte a impressora e localize a bateria de células de lítio do tipo moeda situada na placa principal.
- 2. Utilizando uma pequena chave de fendas, levante a bateria do suporte e retire-a da placa. Elimine-a de acordo com os regulamentos locais.

### <span id="page-41-1"></span>**Turkey**

Türkiye Çevre ve Orman Bakanlığı

(Elektrik ve elektronik ekipmandaki belirli tehlikeli maddelerin kullanılmasının Kısıtlanması Yönetmeliği).

Türkiye Cumhuriyeti: EEE Yönetmeliğine Uygundur

### <span id="page-41-2"></span>**China**

有关此产品的 RoHS 声明信息,请访问 www.BradyID.com/S3000compliance

### <span id="page-41-3"></span>**Taiwan**

請至 www.BradyID.com/S3000compliance 尋找本產品的 RoHS 聲明資訊

# <span id="page-42-0"></span>**B Licenciamento**

## <span id="page-42-1"></span>**Contrato de Licença do Utilizador Final do Microsoft Windows CE**©

Adquiriu um dispositivo que inclui software licenciado pela Brady Worldwide, Inc. com base no Licenciamento da Microsoft ou respetivos associados ("MS"). Os produtos de software instalados originários da Microsoft, bem como os suportes de impressão, materiais impressos e documentação online ou eletrónica ("SOFTWARE"), estão protegidos por leis e tratados internacionais de propriedade intelectual. O SOFTWARE é licenciado, não é vendido. Todos os direitos reservados.

CASO NÃO ESTEJA DE ACORDO COM ESTE CONTRATO DE LICENÇA DE UTILIZADOR FINAL, NÃO UTILIZE O DISPOSITIVO NEM COPIE O SOFTWARE. EM VEZ DISSO, CONTACTE IMEDIATAMENTE A BRADY WORLDWIDE, INC. PARA OBTER INFORMAÇÕES SOBRE COMO DEVOLVER O DISPOSITIVO POR UTILIZAR E RECEBER O RESPETIVO REEMBOLSO. **QUALQUER UTILIZAÇÃO DO SOFTWARE, INCLUINDO, ENTRE OUTRAS, A UTILIZAÇÃO DO DISPOSITIVO, CONSTITUIRÁ A SUA ACEITAÇÃO DESTE CONTRATO DE LICENÇA DO UTILIZADOR FINAL (OU RATIFICAÇÃO DE QUALQUER CONSENTIMENTO ANTERIOR).**

**CONCESSÃO DE LICENÇA DO SOFTWARE:** Este Contrato de Licença do Utilizador Final concedelhe a seguinte licença:

Pode utilizar o SOFTWARE apenas no DISPOSITIVO.

**NÃO TOLERANTE A FALHAS** O SOFTWARE NÃO É TOLERANTE A FALHAS. A BRADY WORLDWIDE, INC. DETERMINOU DE FORMA INDEPENDENTE COMO UTILIZAR ESTE SOFTWARE COM O DISPOSITIVO E A MICROSOFT CONFIOU NA BRADLEY WORLDWIDE, INC. PARA A REALIZAÇÃO DE TESTES SUFICIENTES PARA DETERMINAR SE O SOFTWARE É ADEQUADO A ESTA UTILIZAÇÃO.

NÃO SÃO DADAS QUAISQUER GARANTIAS PARA O SOFTWARE. **O SOFTWARE é fornecido "tal como está" e com todas as falhas. ASSUME A TOTALIDADE DOS RISCOS NO QUE SE REFERE À QUALIDADE SATISFATÓRIA, DESEMPENHO, PRECISÃO E EMPENHO (INCLUINDO AUSÊNCIA DE NEGLIGÊNCIA). DA MESMA FORMA, NÃO SÃO DADAS QUAISQUER GARANTIAS DE NÃO INTERFERÊNCIA NA SUA UTILIZAÇÃO DO SOFTWARE OU DE NÃO VIOLAÇÃO.** CASO TENHA RECEBIDO QUAISQUER GARANTIAS RELATIVAS AO DISPOSITIVO OU AO SOFTWARE, ESSAS GARANTIAS NÃO TÊM ORIGEM NA MS NEM VINCULAM A MS.

**Nota sobre o suporte de Java.** O SOFTWARE pode conter suporte para programas escritos em Java. A tecnologia Java não é tolerante a falhas e não foi concebida, fabricada ou destinada a utilização ou revenda como equipamento de controlo online em ambientes perigosos que exijam desempenhos isentos de falhas, tais como o funcionamento em instalações nucleares, sistemas de navegação ou comunicações aéreas, controlo de tráfego aéreo, equipamentos de suporte direto de vida ou sistemas de armamento, nos quais a falha da tecnologia Java pode causar diretamente a morte, lesões pessoais ou danos físicos ou ambientais graves. A Sun Microsystems, Inc. obrigou contratualmente a MS a redigir esta limitação de responsabilidade.

**Não são assumidas quaisquer responsabilidades por determinados danos. EXCETO QUANDO PROIBIDO POR LEI, A MS NÃO ASSUMIRÁ QUAISQUER RESPONSABILIDADES POR QUAISQUER DANOS INDIRETOS, ESPECIAIS, CONSEQUENCIAIS OU ACIDENTAIS RESULTANTES DA, OU RELACIONADOS COM, A UTILIZAÇÃO OU DESEMPENHO DO SOFTWARE. ESTA LIMITAÇÃO É APLICADA MESMO QUE QUALQUER SOLUÇÃO NÃO CUMPRA O SEU OBJETIVO ESSENCIAL. EM NENHUMA CIRCUNSTÂNCIA A MS SERÁ RESPONSÁVEL POR QUALQUER VALOR SUPERIOR A DUZENTOS E CINQUENTA DÓLARES NORTE-AMERICANOS (250,00 USD).**

**Limitações em termos de engenharia inversa, descompilação e desmontagem.** Não pode proceder a engenharia inversa, descompilação ou desmontagem do SOFTWARE, exceto e apenas se tal atividade for expressamente permitida pela lei aplicável não conflituante com esta limitação.

**A TRANSFERÊNCIA DO SOFTWARE É PERMITIDA, MAS COM RESTRIÇÕES.** Pode transferir direitos ao abrigo deste Contrato de Licença do Utilizador Final de forma permanente apenas como parte de uma venda ou transferência permanente do Dispositivo e apenas se o destinatário aceitar este Contrato de Licença do Utilizador Final. Se o SOFTWARE for uma atualização, qualquer transferência tem também de incluir todas as versões anteriores do SOFTWARE.

**RESTRIÇÕES À EXPORTAÇÃO.** O utilizador reconhece que o SOFTWARE é de origem norteamericana. O utilizador aceita cumprir todas as leis internacionais e nacionais aplicáveis ao SOFTWARE, incluindo os U.S. Export Administration Regulations (Regulamentos da Agência de Exportação dos E.U.A.), bem como as restrições relativas ao utilizador final, utilização final e país de destino estipuladas pelos E.U.A. e por outros governos. Para obter informação adicional sobre a exportação do SOFTWARE, consulte http://www.microsoft.com/exporting.

#### **Localizações**

Brady Worldwide, Inc 6555 West Good Hope Road Apartado 2131 Milwaukee, WI 53201-2131 www.bradycorp.com Tel.: 1-888-272-3946

### **Brady EMEA - Europa, Médio Oriente e África**

Lindestraat 20 9240 Zele Bélgica www.bradycorp.com/global Tel.: +32 (0) 52 45 78 11

#### **Brady Corporation Ásia**

1 Kaki Bukit Crescent Singapura 416236 www.bradycorp.com/global Tel.: 65-6477-7261

### **Brady Internacional** Austrália ...................................................................612-8717-6300 Brasil .....................................................................55-11-3686-4720 Canadá....................................................................1-800-263-6179 China (Pequim) .....................................................86-10-6788-7799 China (Xangai) ......................................................86-21-6886-3666 China (Wuxi) .........................................................86-510-528-2222 Hong Kong ...............................................................852-2359-3149 Japão ......................................................................81-45-461-3600 Coreia......................................................................82-31-451-6600 América Latina ........................................................1-414-540-5560 Malásia......................................................................60-4-646-2700 México........................................................................525-399-6963 Nova Zelândia........................................................ 61-2-8717-2200 Filipinas.....................................................................63-2-658-2077 Singapura...................................................................65-6477-7261 Taiwan.....................................................................886-3-327-7788 Tailândia....................................................................66-2-793-9200

Manual do Utilizador da S3000 (impresso em inglês):

Rev. 9/9/2018

**OF BRADY** WHEN PERFORMANCE MATTERS MOST"